# **Dell E2223HN**

Brugsvejledning

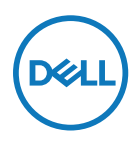

**Skærmmodel: E2223HN Reguleringsmodel: E2223HNf**

# **Bemærkninger, forsigtigheder og advarsler**

- **BEMÆRK: En BEMÆRKNING angiver vigtige oplysninger, der hjælper dig med at bruge din computer bedre.**
- **FORSIGTIG: FORSIGTIG angiver at, der kan opstå mulig skade på hardware eller tab af data, hvis instruktionerne ikke følges.**
- **ADVARSEL: En ADVARSEL angiver et potentiale for materielle skader, personskader og dødsfald.**

**Copyright © 2022 Dell Inc. eller dets datterselskaber. Alle rettigheder forbeholdes.** Dell, EMC og andre varemærker er varemærker tilhørende Dell Inc. eller dets datterselskaber. Andre varemærker kan være varemærker tilhørende deres respektive ejere.

2022 - 02

# <span id="page-2-0"></span>**Indhold**

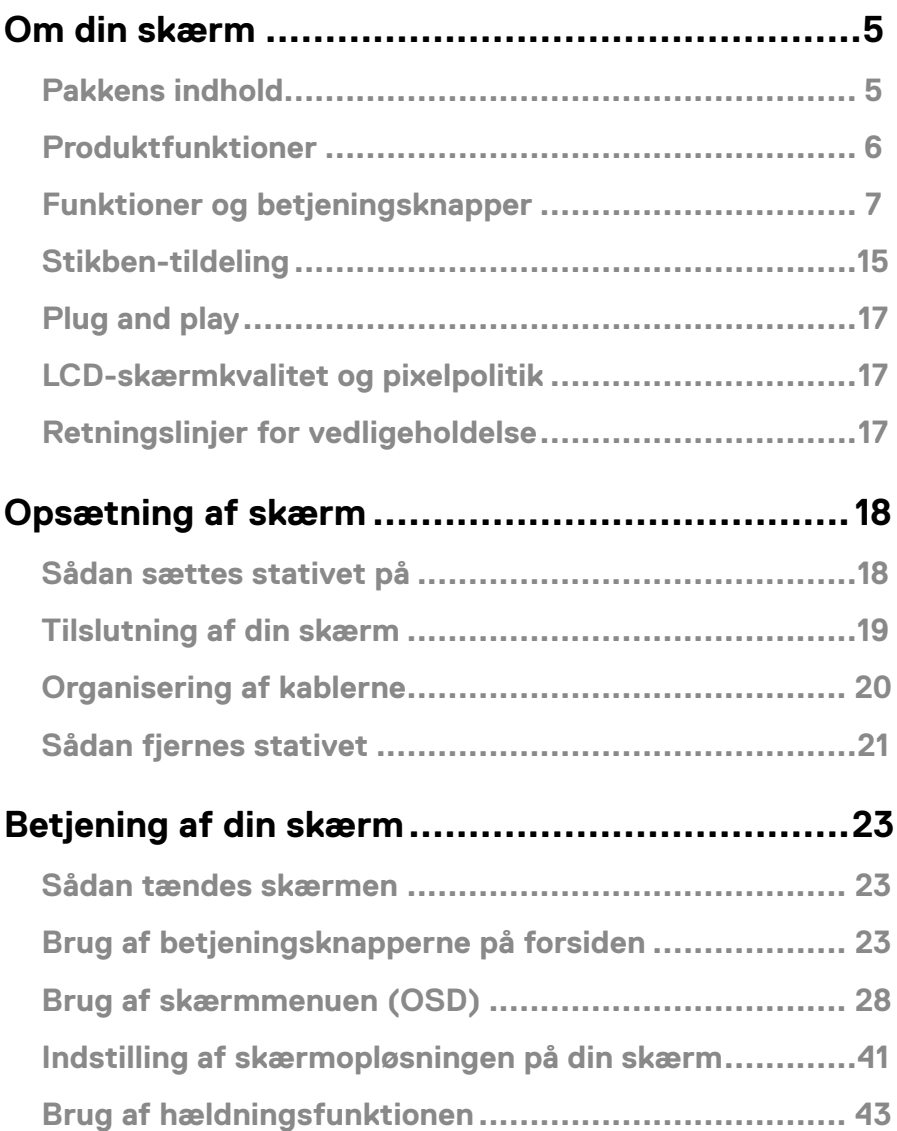

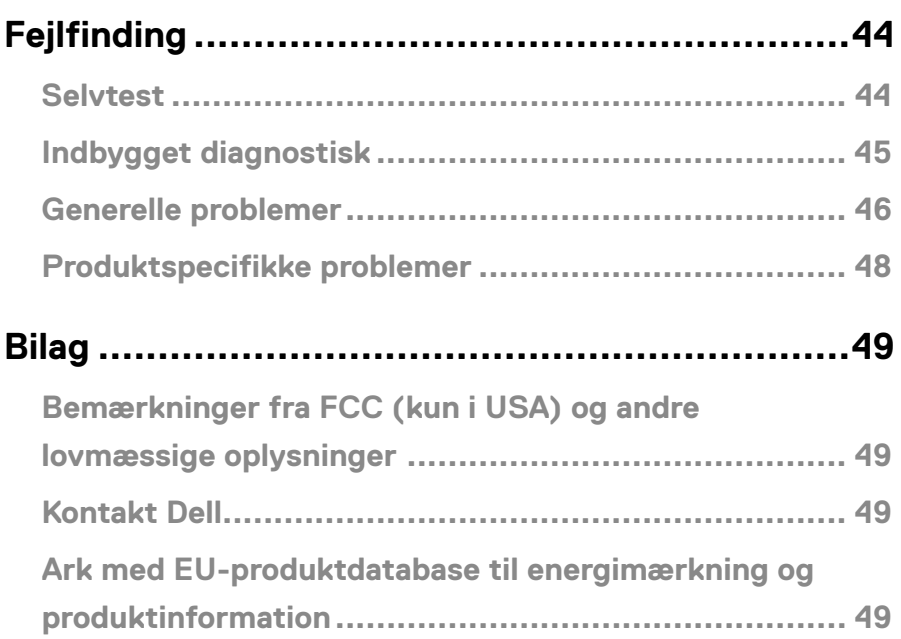

## <span id="page-4-0"></span>**Pakkens indhold**

Din skærm leveres med delene, der er vist i tabellen nedenfor. Sørg for, at du har modtaget alle delene og **[Kontakt Dell](#page-48-1)** hvis der mangler nogle dele.

 **BEMÆRK: Nogle dele er muligvis ekstraudstyr og følger muligvis ikke med din skærm. Nogle funktioner er muligvis ikke tilgængelige i visse lande.**

**BEMÆRK: Hvis der bruges et stativ fra en anden producent, bedes du se, hvordan stativet bruges i brugsvejledningen, der følger med stativet.**

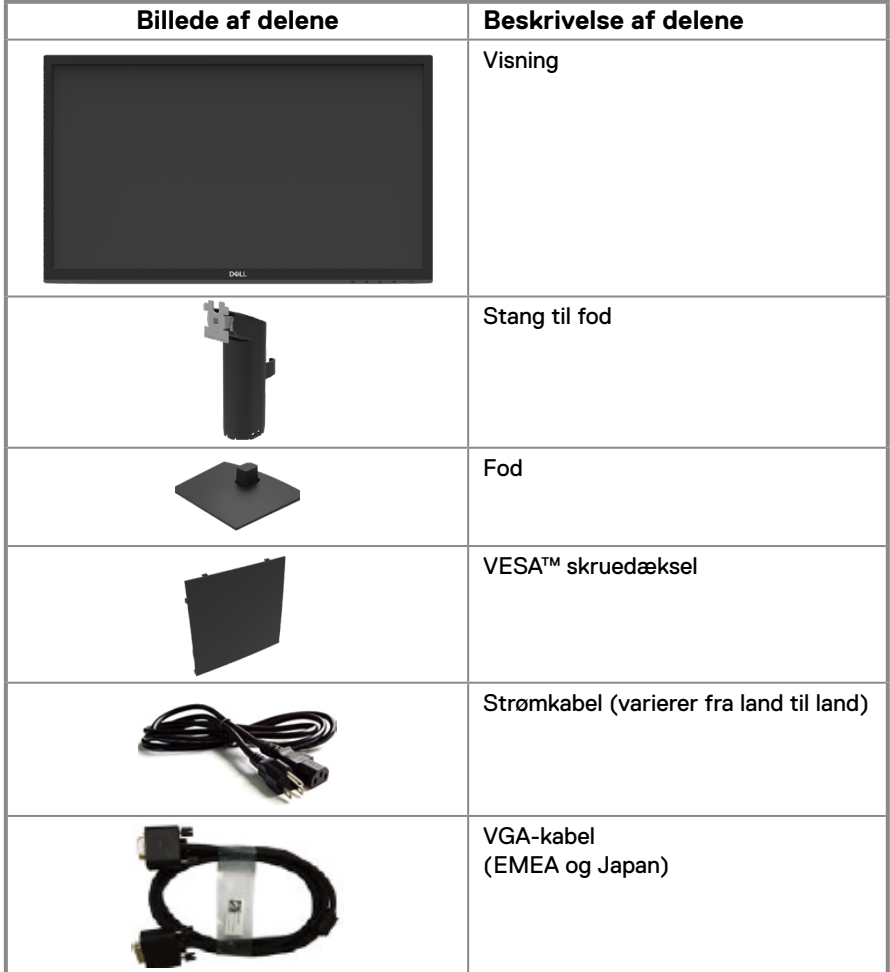

<span id="page-5-0"></span>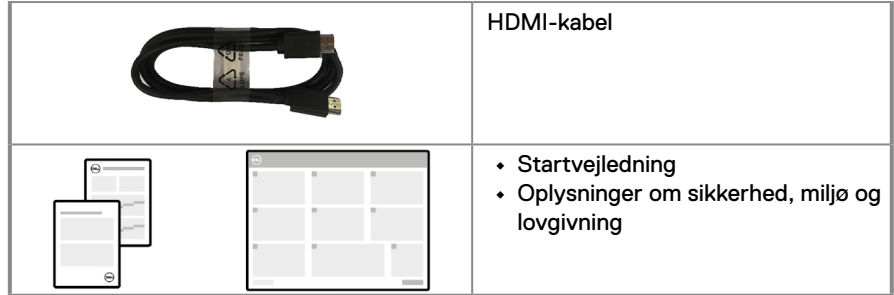

## **Produktfunktioner**

Dell E2223HN fladskærmen er udstyret med en aktiv matrix, TFT (Thin-Film Transistor), LCD-skærm (Liquid Crystal Display) og LED-baggrundslys. Skærmens funktioner omfatter:

- **•** 54,48 cm (21,45") diagonalt visningsområde (målt diagonalt). Opløsningen på 1920 x 1080 med understøttelse af fuld skærm til lavere opløsninger.
- **•** Bred synsvinkel på 178 grader, både lodret og vandret.
- **•** Dynamisk kontrastforhold (3000:1).
- **•** Digital forbindelse med HDMI.
- **•** Plug and play, hvis dette understøttes af din computer.
- **•** Justering i skærmmenuen (OSD) med brugervenlig opsætning og optimering af skærmen.
- **•** ≤ 0,3 W på standby.
- **•** Behageligt for øjnene med en flimmerfri skærm.
- **•** Skærmen bruger en flimmerfri teknologi, der fjerner synlitg flimmer, og gør skærmen mere behagelig at bruge, så brugernes øjne ikke belastes og bliver trætte.
- **•** De mulige langtidsbivirkninger af udsendelse af blåt lys fra skærmen kan være skadeligt for øjnene, herunder øjetræthed, digital øjenbelastning og lignende. Funktionen ComfortView er beregnet til at reducere risikoen for øjenbelastning, når brugeren udsættes for meget blåt lys.
- **•** Hul til lås.
- **•** Arsenik-frit glas og kviksølv-frit panel.
- **•** BFR/PVC-reduceret skærm (med et kredsløb, der er lavet af BFR/PVC-fri laminater).
- **•** Opfylder NFPA 99 kravet til lækstrøm.
- **•** TCO-certificeret.
- **•** EPEAT-registreret, hvor det er relevant. EPEAT-registrering varierer fra land til land. Registreringsstatus i hvert land kan findes på [https://www.epeat.net.](http://www.epeat.net)
- **•** RoHS-overensstemmelse.
- **•** Energy Star®-certificeret.

## <span id="page-6-0"></span>**Funktioner og betjeningsknapper**

#### **Set forfra**

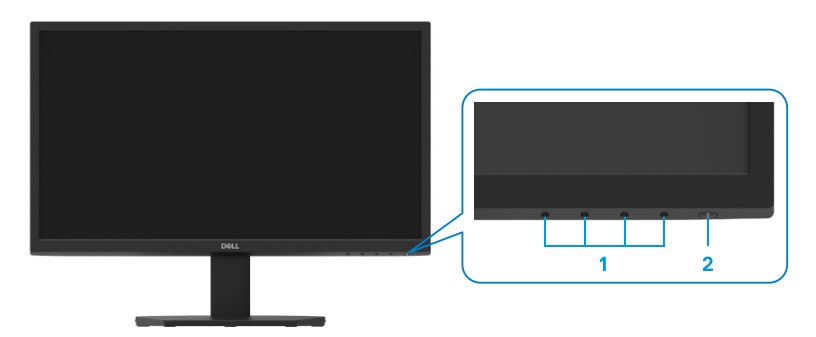

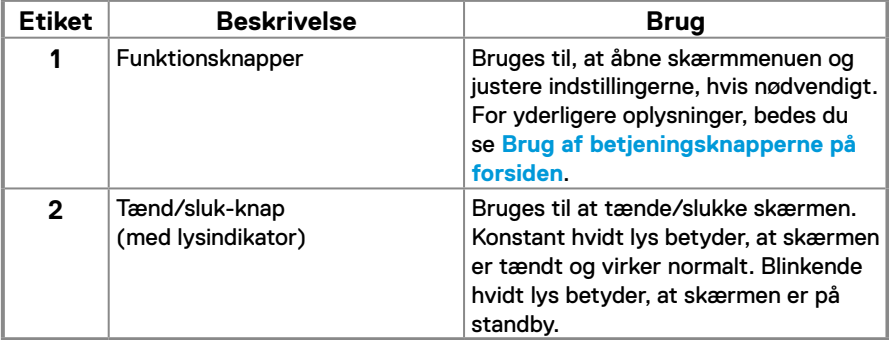

#### **Set bagfra**

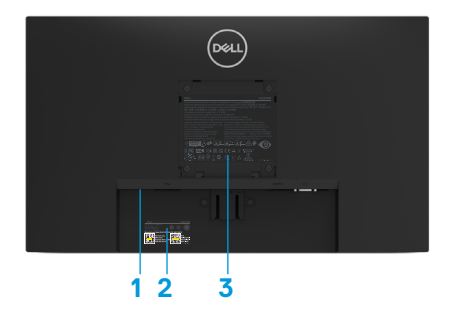

 $(\infty)$ **5** 四日 **4**

Uden skærmstativ

Med skærmstativ

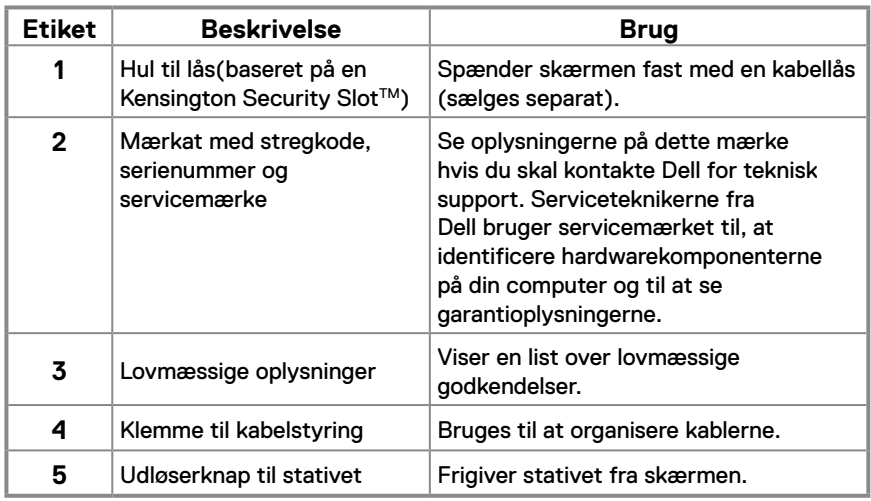

**Set fra siden**

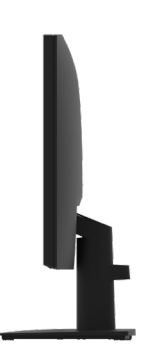

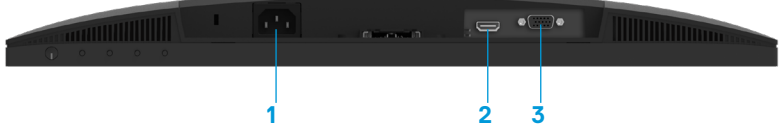

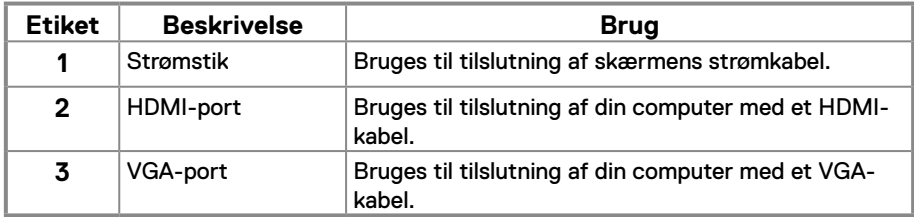

## **Skærmspecifikationer**

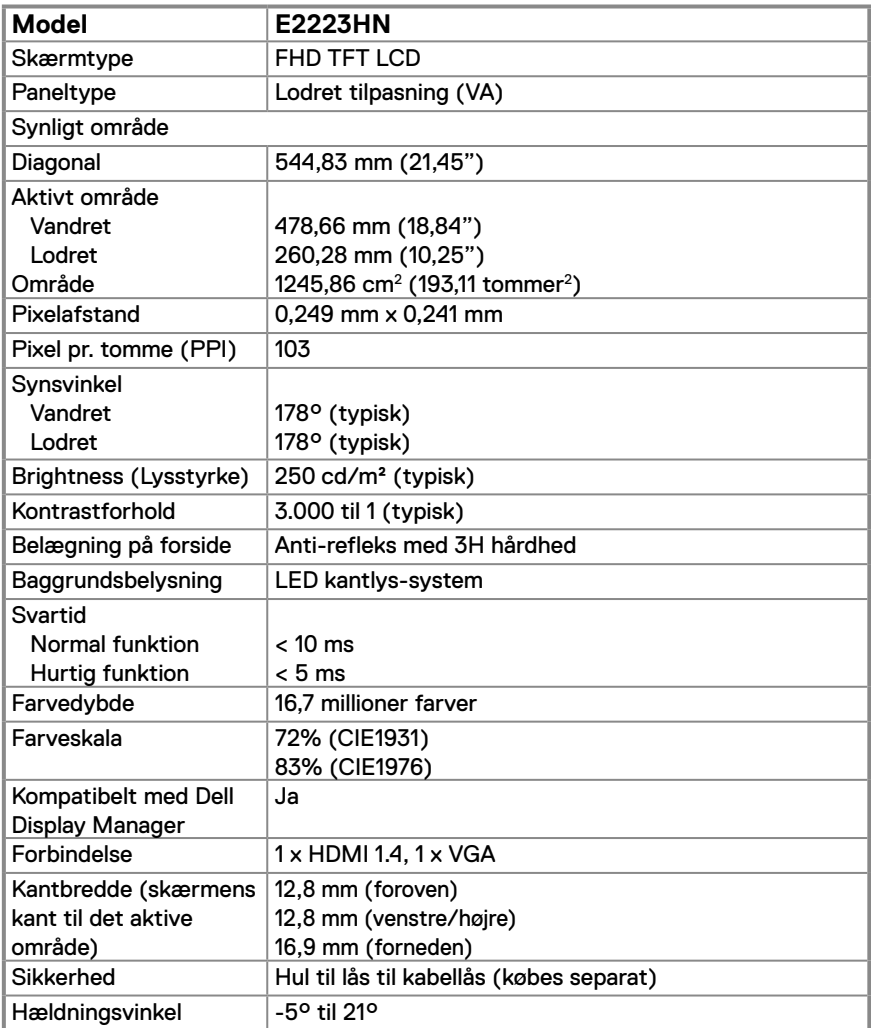

## **Opløsningsspecifikationer**

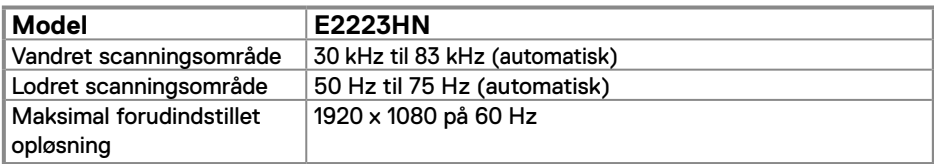

## **Forudindstillet visningsfunktioner**

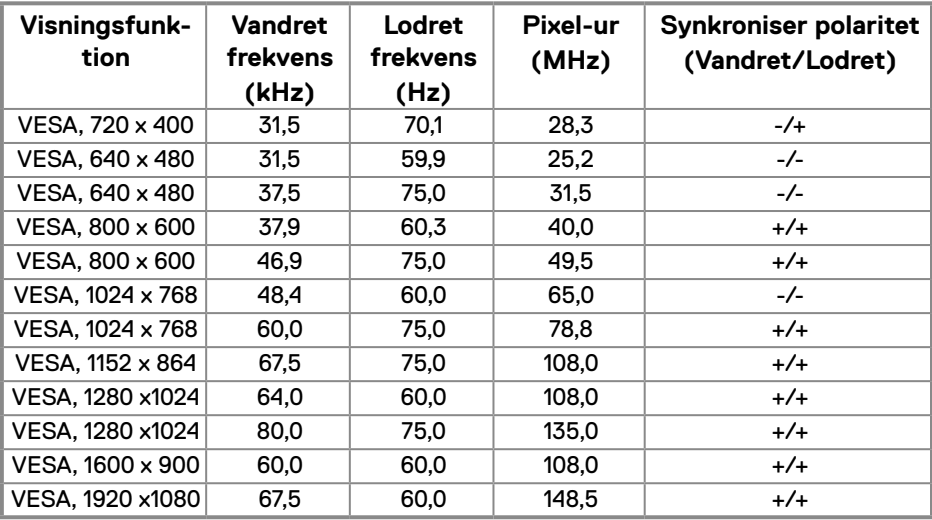

## **Elektriske specifikationer**

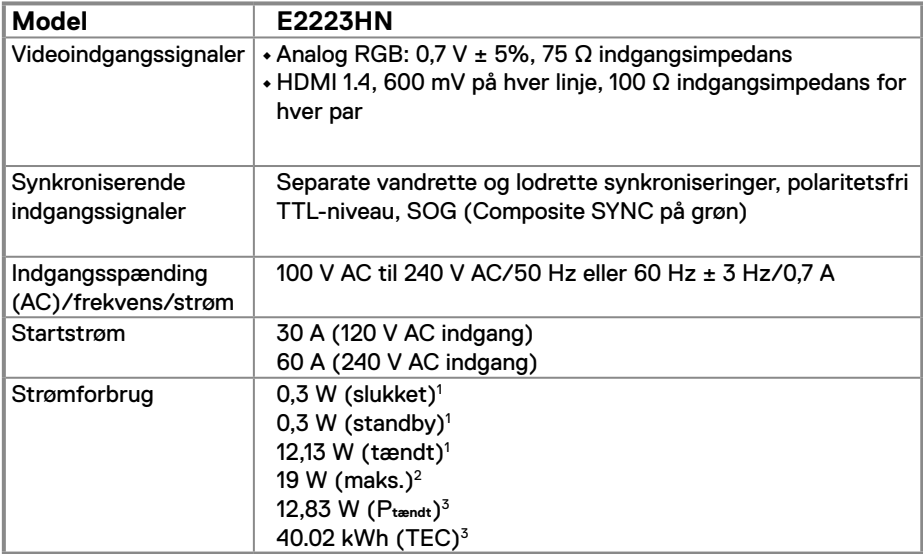

1 Som angivet i EU 2019/2021 og EU 2019/2013.

2 Maks. Lysstyrke og kontrastindstillinger.

<sup>3</sup> P<sub>tændt</sub> : Strømforbrug når enheden er tænd som angivet i Energy Star 8.0-versionen.

TEC: Det samlede energiforbrug i kWh som angivet i Energy Star 8.0-versionen.

Dette dokument er kun vejledende oplysninger, som afspejler systemets afprøvede ydeevne. Dit produkt kan muligvis virke anderledes, afhængigt af din software, komponenter og eksterne enheder. Vi har ingen forpligtelse til at opdatere sådanne oplysninger.

Derfor bør kunden ikke stole udelukkende på disse oplysninger, hvis der skal træffes beslutninger om elektriske tolerancer eller lignende. Vi stiller ingen garanti for nøjagtighed eller fuldstændighed, hverken udtrykt eller underforstået.

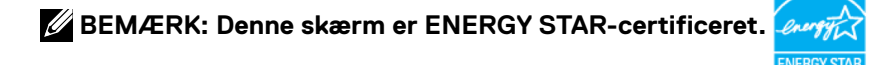

Dette produkt kvalificerer sig til ENERGY STAR på fabriksindstillingerne, som kan gendannes med funktionen "Fabriksnulstilling" i skærmmenuen. Ændring af fabriksindstillingerne eller aktivering af andre funktioner kan forøge strømforbruget, hvilket i så fald kan overstige grænsen for ENERGY STAR.

## **Fysiske egenskaber**

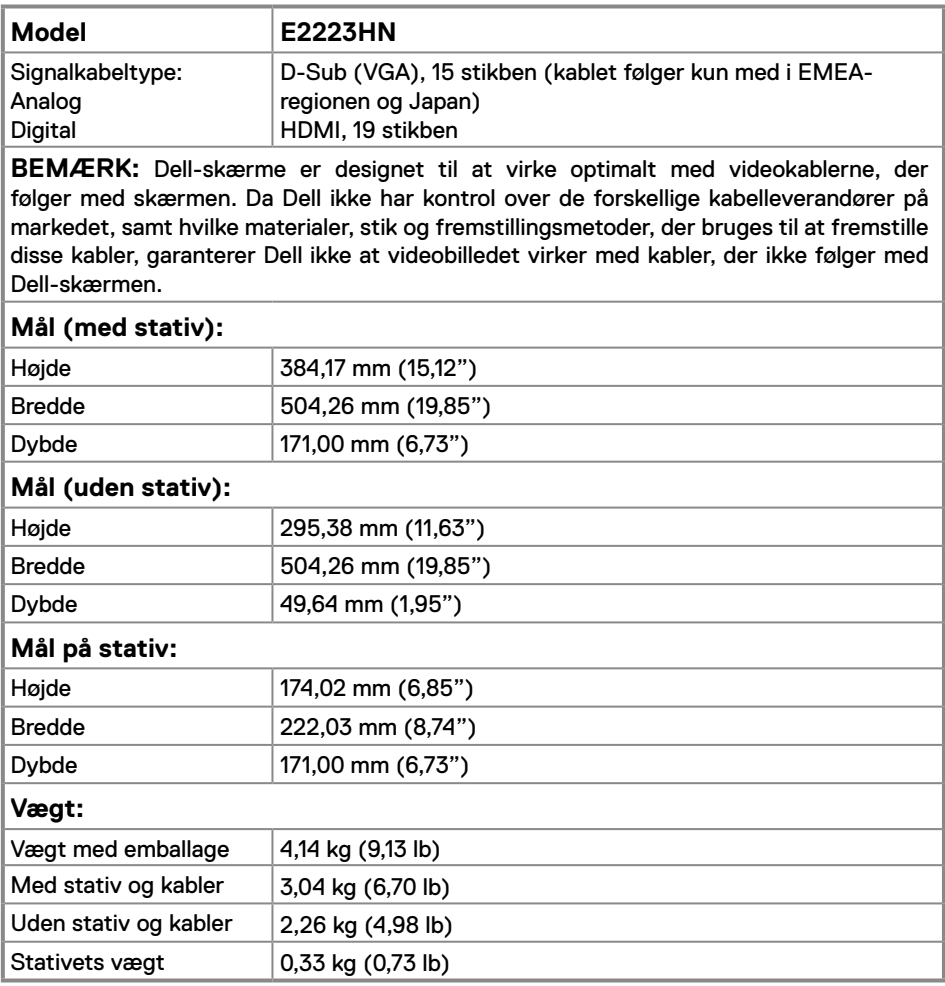

## **Miljøegenskaber**

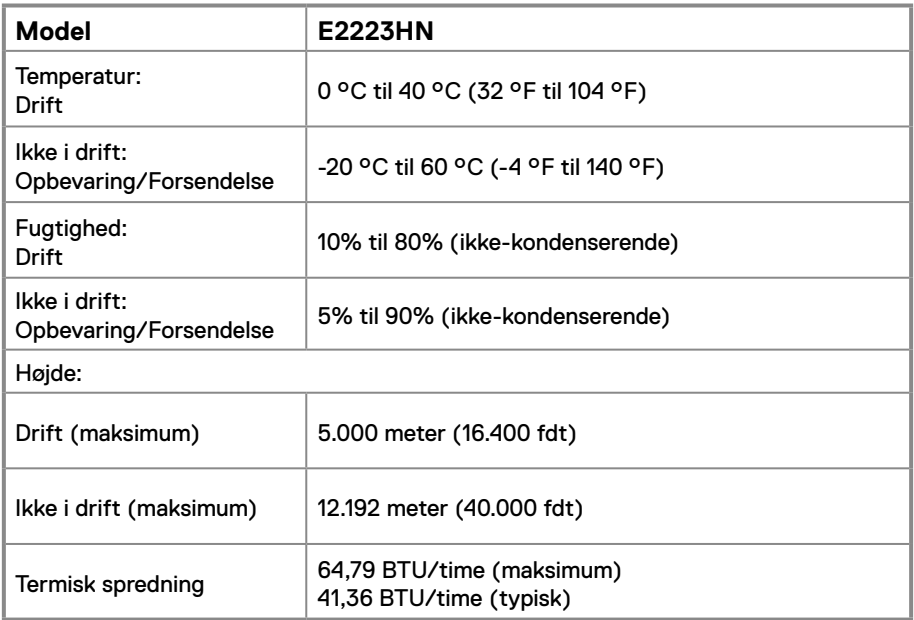

## <span id="page-14-0"></span>**Stikben-tildeling**

D-Sub-stik med 15 stikben

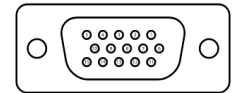

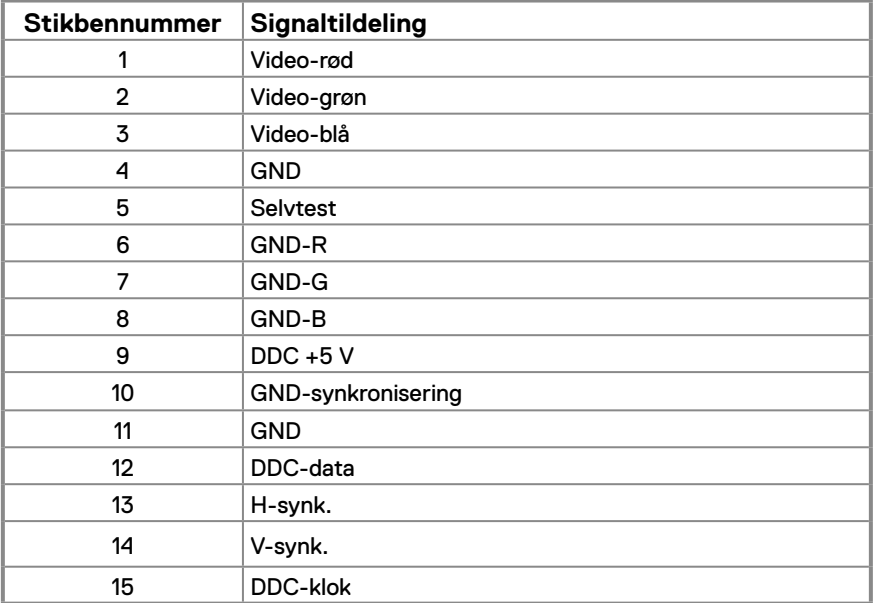

## **Stikben-tildeling**

HDMI-stik med 19 stikben

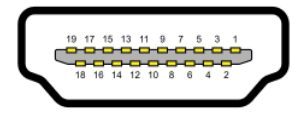

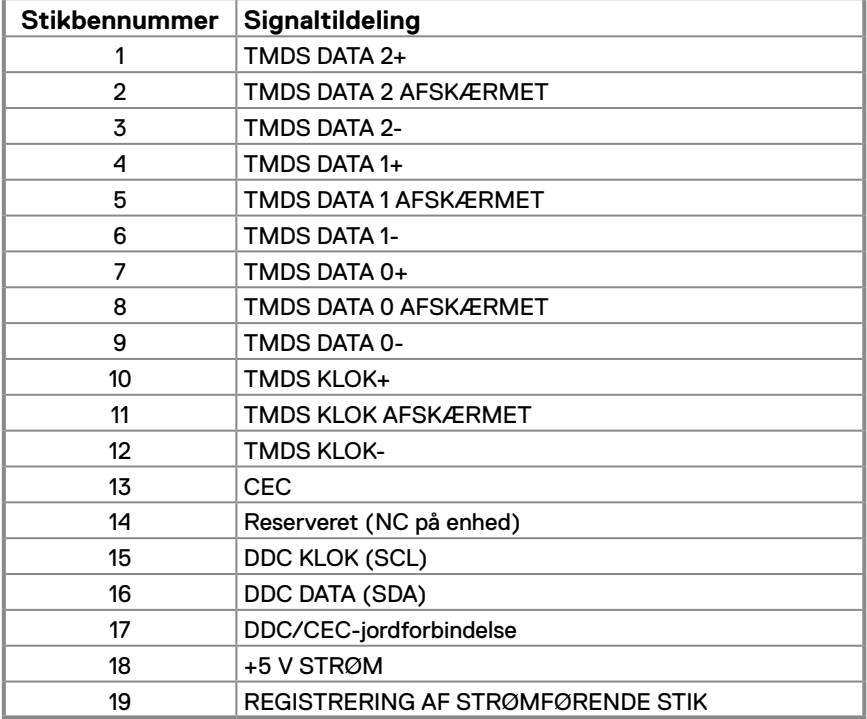

## <span id="page-16-0"></span>**Plug and play**

Skærmen kan installeres i ethvert Plug and Play-kompatibelt system. Skærmen sender automatisk sine EDID-oplysninger (Extended Display Identification Data) til computeren med DDC-protokoller (Display Data Channel), så computeren kan konfigurere sig selv og optimere skærmindstillingerne. De fleste skærminstallationer er automatiske, du kan vælge forskellige indstillinger, hvis dette kræves. Du kan finde flere oplysninger om ændring af skærmindstillinger i **[Betjening af din skærm](#page-22-2)**.

## **LCD-skærmkvalitet og pixelpolitik**

Under fremstilling af LCD-skærme er det normalt, at en eller flere pixler lyser konstant, som er svære at se og ikke påvirker skærmkvaliteten eller dens anvendelighed. For yderligere oplysninger om Dells skærmkvalitet og pixelpolitik, bedes du se Dells hjemmeside på [www.](http://www.dell.com/pixelguidelines) [dell.com/pixelguidelines](http://www.dell.com/pixelguidelines).

## **Retningslinjer for vedligeholdelse**

#### **Rengøring af din skærm**

- **ADVARSEL: Før skærmen rengøres, skal du trække skærmens strømkabel ud af stikkontakten.**
- **FORSIGTIG: Læs og følg oplysningerne i [Sikkerhedsinstruktioner](#page-48-2) inden rengøring af skærmen.**

En forkert rengøring kan give fysisk skader på din Dell-skærm. Fysiske defekter kan påvirke skærmkabinettet og skærmen.

Følg instruktionerne på listen nedenfor, når skærmen skal rengøres.

- **•** For at rengøre selve skærmen, skal du bruge en blød og ren klud. Hvis muligt, skal du bruge en særlig skærmklud eller en opløsning, der er beregnet til rengøring af skærme.
- $\triangle$  ADVARSEL: Brug ikke nogen former for rengøringsmidler eller kemikalier, såsom benzen, fortynder, ammoniak, slibende rengøringsmidler, alkohol eller trykluft.
- **• Sprøjt ikke rengøringsmidler eller vand direkte på skærmen.** Hvis væske sprøjtes direkte på skærmen, ruller det ned til bunden af skærmen, hvor det kan ruste elektronikken, og derved beskadige skærmen permanent.
- **•** Påfør i stedet opløsningen eller vandet på en blød klud.

**BEMÆRK:** Brug af rengøringsmiddel kan ændre skærmens udseende. Det kan få farverne til at falme, det kan give en mælkeagtig film på skærmen, det kan deformere skærmen, give ujævne mørke skygger og skærmoverfladen kan skalle af.

**BEMÆRK:** Skader på grund af forkert rengøring eller brug af benzen, fortynder, ammoniak, slibende rengøringsmidler, alkohol, trykluft eller nogen former for rengøringsmidler anses som at være selvforskyldt (Customer Induced Damage/CID). **Selvforskyldte skader (CID) dækkes ikke af garantien fra Dell.**

## <span id="page-17-0"></span>**Opsætning af skærm**

## **Sådan sættes stativet på**

**BEMÆRK: Stativet er ikke sat på skærmen, når den sendes fra fabrikken.** 

 **BEMÆRK: Følgende procedure gælder for stativet, der følger med skærmen.**

**Sådan sættes skærmstativet på:**

- **1.** Sæt stangen på foden.
	- a. Sæt foden på en stabil bordplade.
	- b. Tryk foden ind i skærmen i den rigtige retning, indtil den klikker på plads.

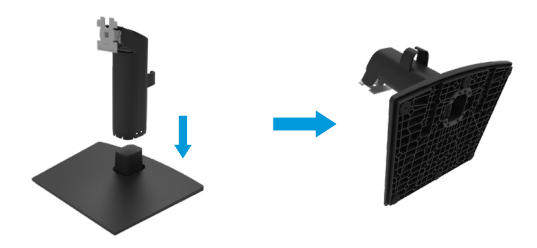

- **2.** Sæt det samlede stativ på skærmen.
	- a. Læg skærmen på en blød klud eller pude ved kanten af bordet.
	- b. Sørg for, at stativbeslaget passer med rillen på skærmen.
	- c. Tryk beslaget mod skærmen, indtil det låses på plads.
	- d. Sæt VESA-dækslet på.

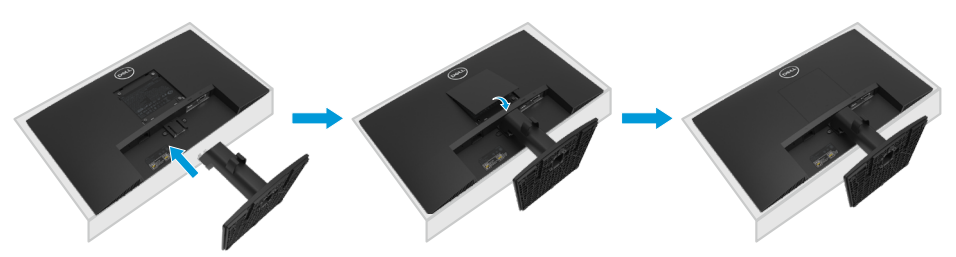

## <span id="page-18-0"></span>**Tilslutning af din skærm**

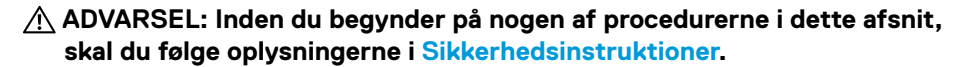

 **BEMÆRK: Slut ikke alle kablerne til computeren på samme tid. Det anbefales at føre kablerne gennem kabelåbningen, før du slutter dem til skærmen.**

 **BEMÆRK: Dell-skærme er designet til, at virke bedst med kablerne der følger med skærmen. Dell garanterer ikke ordentligt videokvalitet og ydeevne, hvis kabler fra andre producenter end Dell bruges.**

#### **Sådan sluttes skærmen til en computer:**

- **1.** Sluk computeren og afbryd strømkablet.
- **2.** Forbind VGA- eller HDMI-kablet fra din skærm til computeren.

#### **Tilslutning af et VGA-kabel**

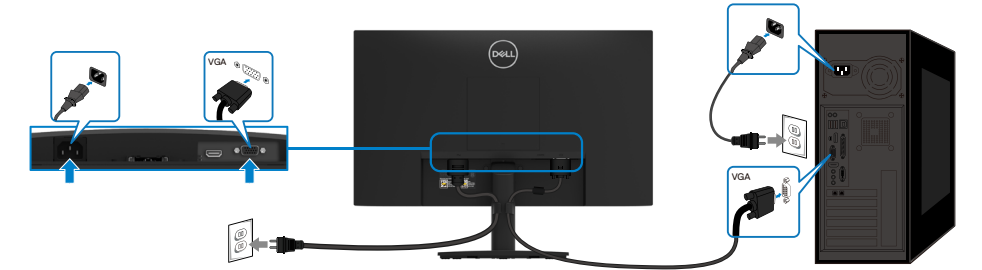

#### **Tilslutning af et HDMI-kabel**

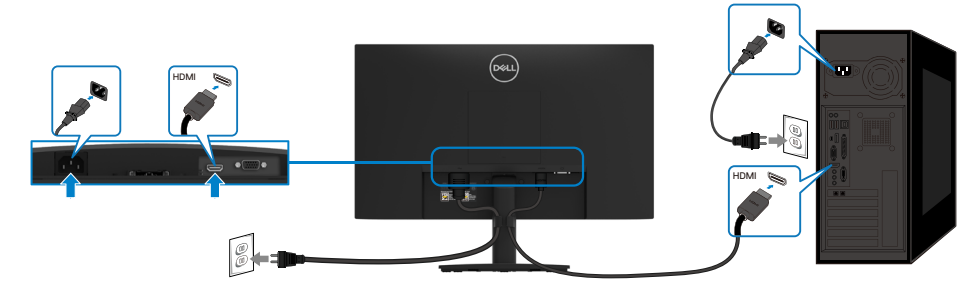

## <span id="page-19-0"></span>**Organisering af kablerne**

Brug kabelklemmen til at føre kablerne, der er sluttet til din skærm.

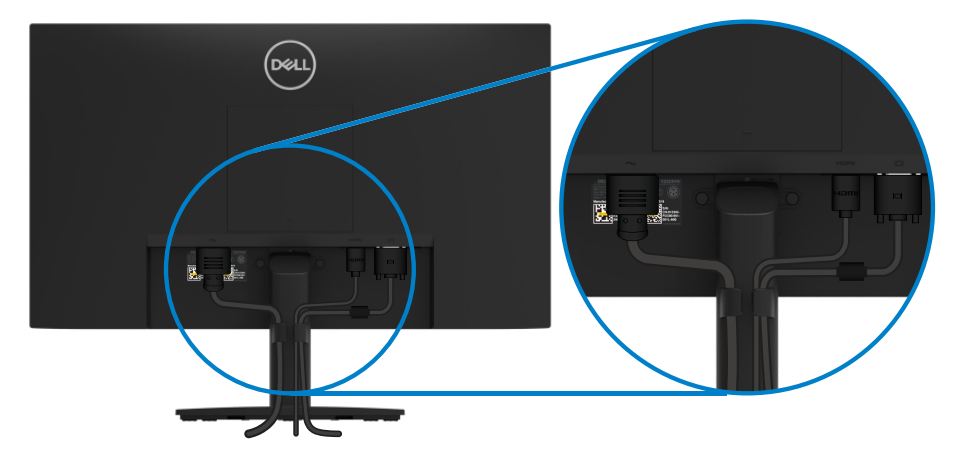

## <span id="page-20-0"></span>**Sådan fjernes stativet**

- **BEMÆRK: For at forhindre ridser på skærmen, når stativet fjernes, skal du sørge for, at skærmen lægges på en blød og ren overflade.**
- **BEMÆRK: Følgende procedure gælder for stativet, der følger med skærmen.**

#### **Sådan fjernes stativet:**

- **1.** a. Læg skærmen på en blød klud på bordet.
	- b. Vip stativet opad for, at få adgang til udløserknappen.

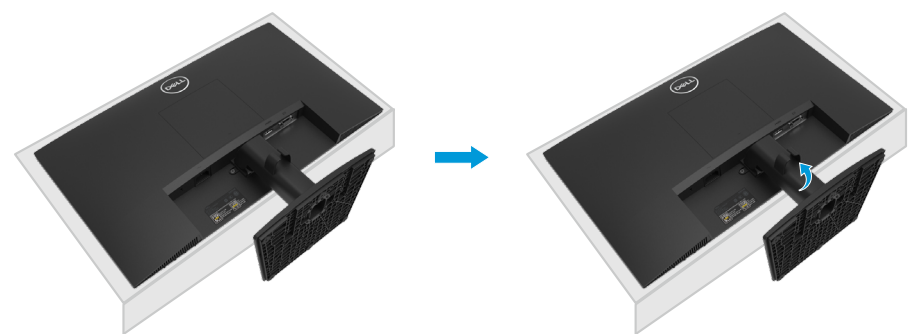

- **2.** a. Brug en lang og tynd skruetrækker til at trykke på oplåsningsknappen i hullet lige over stativet.
	- b. Når låsen er låst op, skal foden tages af skærmen.
	- c. Tryk udløsertappen på bunden af foden ned, for at tage foden af stativstangen.

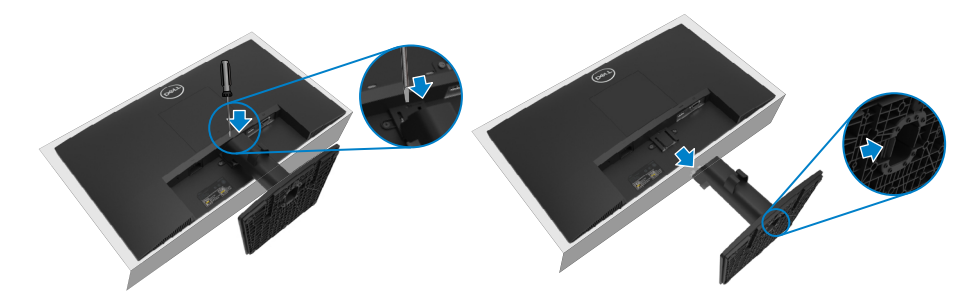

#### **Sådan fjernes VESA-dækslet.:**

Tryk på den lille fordybning på VESA-dækslet for, at løsne det på bagsiden af skærmen.

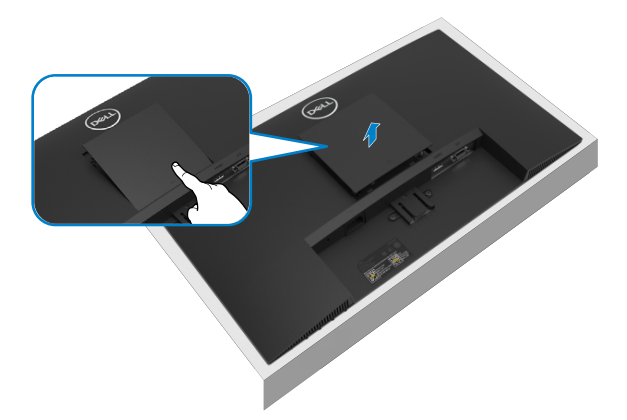

## **Vægophæng (ekstraudstyr)**

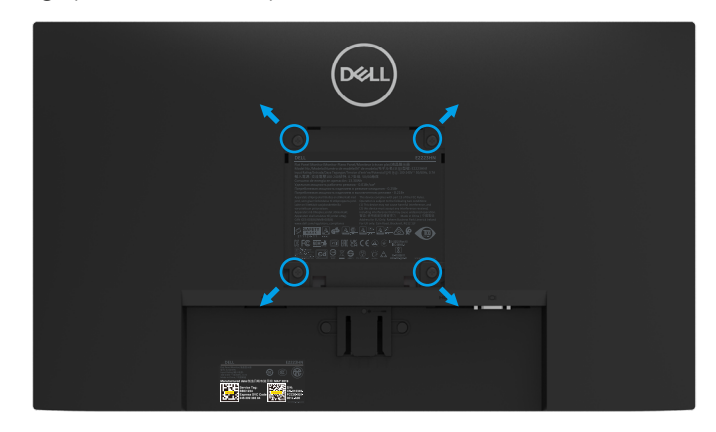

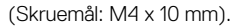

Se instruktionerne, der følger med et VESA-kompatibelt ophæng.

- **1.** Læg skærmen på en blød klud eller pude på en flad og stabil overflade.
- **2.** Sådan fjernes stativet.
- **3.** Fjern de fire skruer, der fastholder plastikdækslet, med en skruetrækker.
- **4.** Spænd ophængets monteringsbeslag fast på LCD-skærmen.
- **5.** Monter LCD-skærmen på væggen ved, følge vejledninger, der følger med ophænget.
- **BEMÆRK: Kun til brug med UL, CSA eller GS-godkendte vægophæng, der har en minimumsvægt/bæreevne på mindst 9,04 kg (19,93 lb) til E2223HN.**

# <span id="page-22-2"></span><span id="page-22-0"></span>**Betjening af din skærm**

## **Sådan tændes skærmen**

Tryk på  $\bigcirc$ -knappen for, at tænde skærmen.

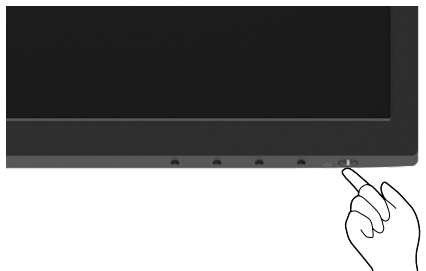

## <span id="page-22-1"></span>**Brug af betjeningsknapperne på forsiden**

Betjeningsknapperne forneden på skærmkanten bruges til at justere billedet.

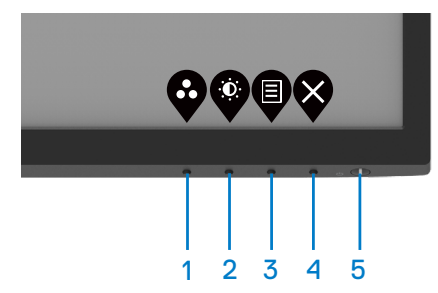

Følgende tabel viser en beskrivelse af betjeningsknapperne:

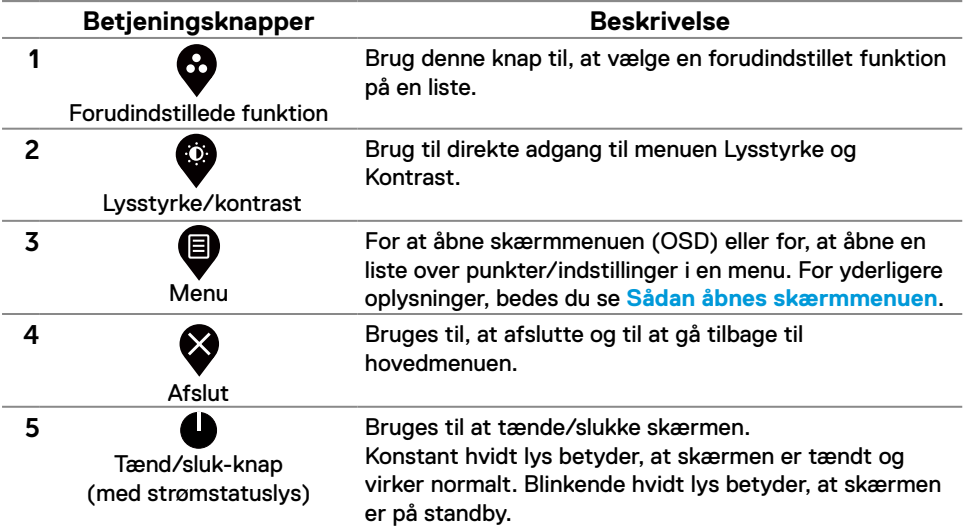

## **Brug af låsefunktionen til skærmmenuen**

Du kan låse betjeningsknapperne på frontpanelet for, at forhindre adgang til skærmmenuen og/eller tænd/sluk-knappen.

#### **Brug menuen Lås til at låse knapperne.**

**1.** Vælg en af følgende muligheder.

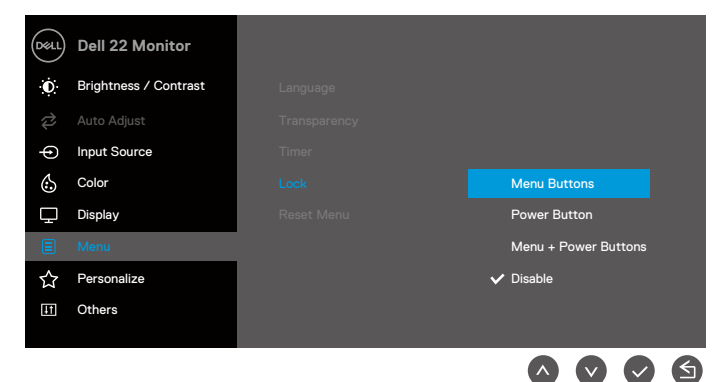

**2.** Følgende meddelelse vises.

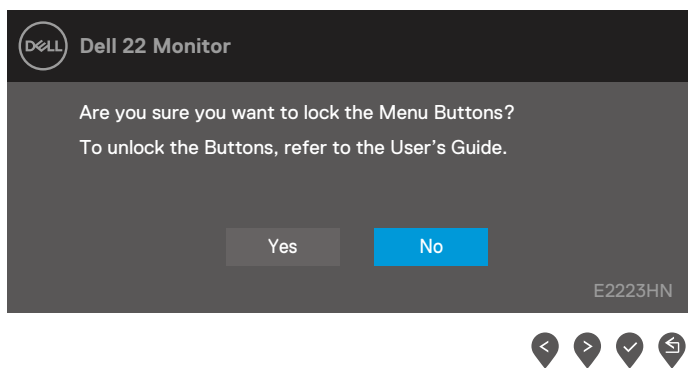

**3.** Vælg Ja for, at låse knapperne. Når den er låst, vises låseikonet, når der trykke på en betjeningsknap $\mathbf{\triangle}$ .

**Brug betjeningsknappen på frontpanelet til, at låse knapperne.**

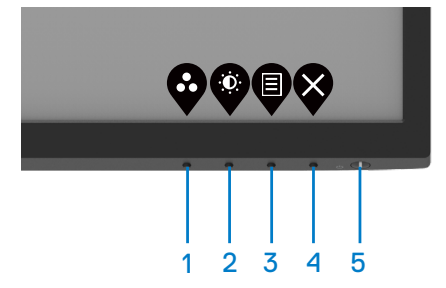

**1.** Hold knappen 4 nede i fire sekunder, hvorefter en menu vises på skærmen.

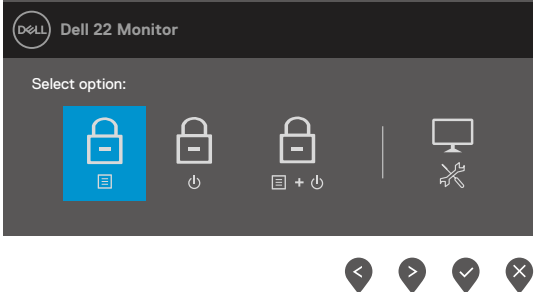

**2.** Vælg en af følgende muligheder:

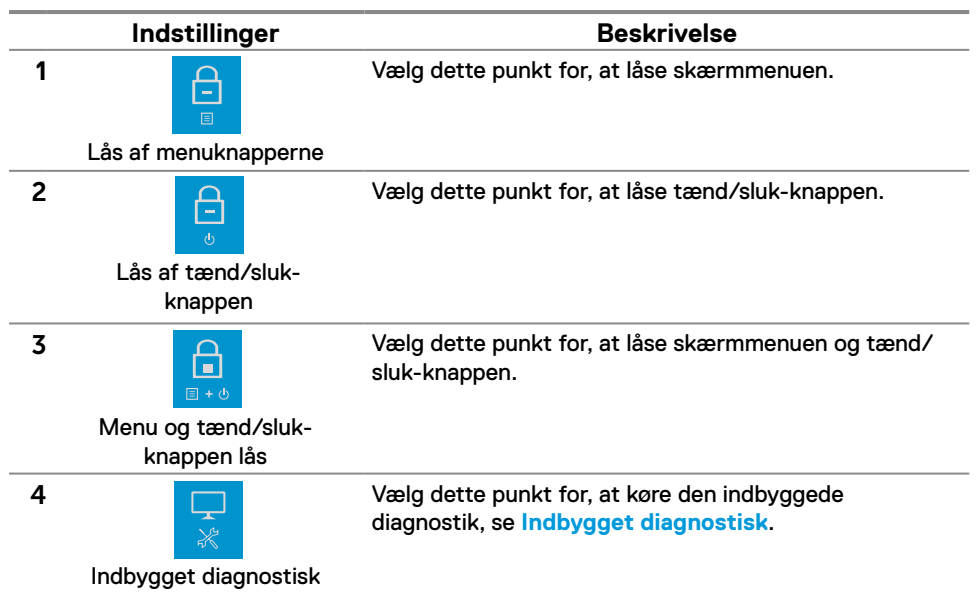

#### **Sådan låses knapperne op igen.**

Hold **knap 4** nede i fire sekunder, indtil en menu vises på skærmen. Følgende tabel beskriver, hvordan knapperne på frontpanelet låses op.

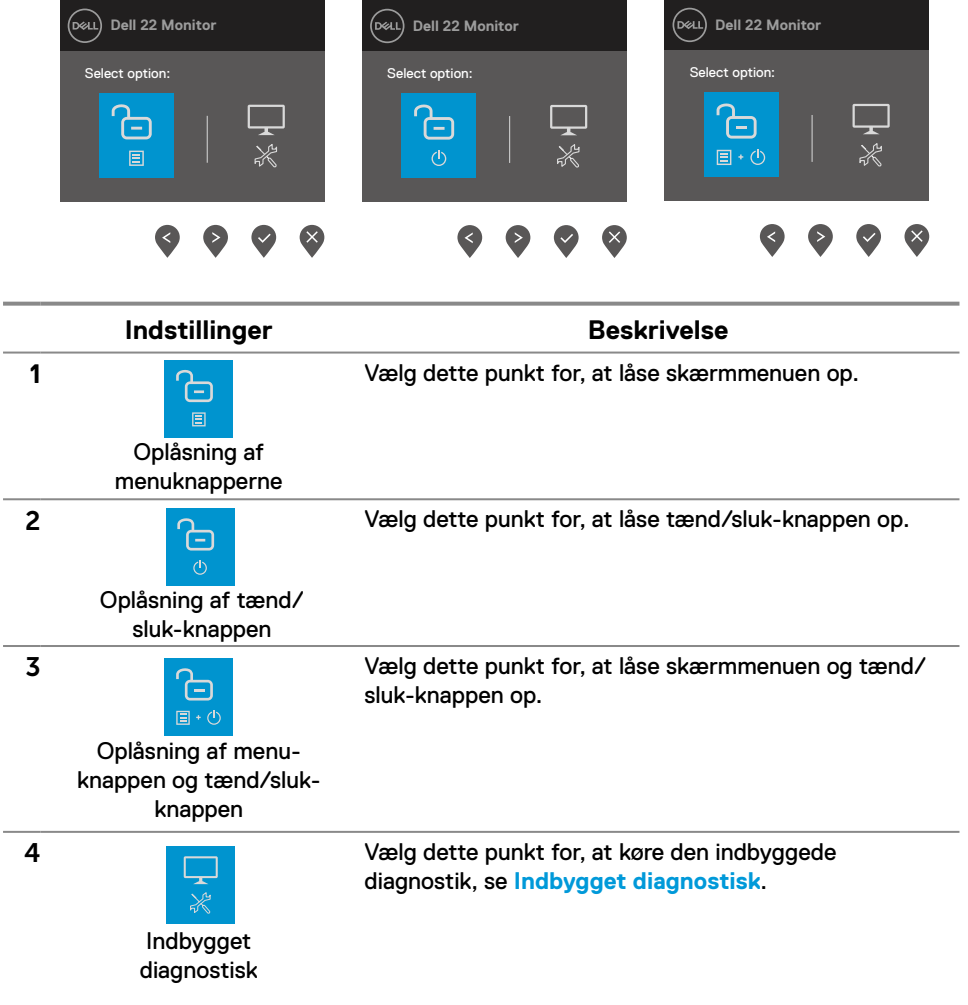

## **Betjeningsknapperne i skærmmenuen**

Brug knapperne forneden på skærmen til, at justere billedindstillingerne.

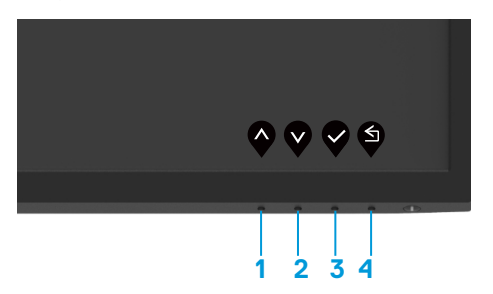

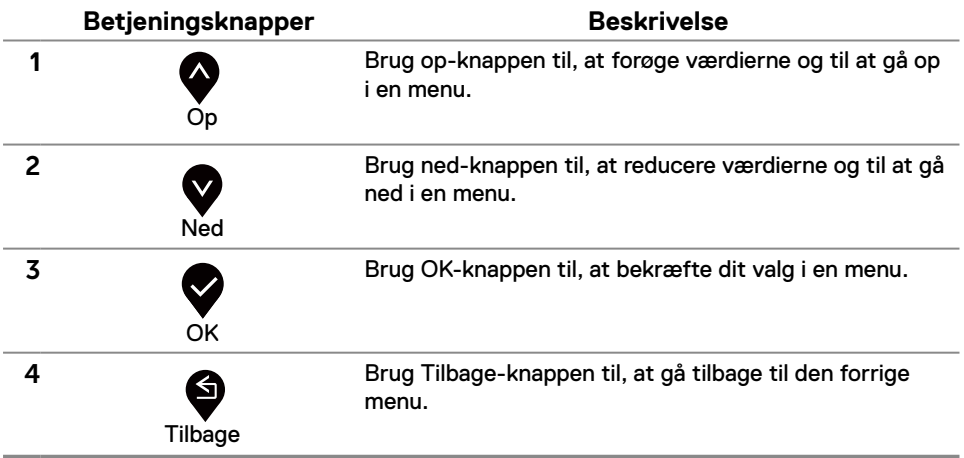

## <span id="page-27-0"></span>**Brug af skærmmenuen (OSD)**

#### <span id="page-27-1"></span>**Sådan åbnes skærmmenuen**

**BEMÆRK: Alle ændringer gemmes automatisk, når du går videre til en anden menu, lukker skærmmenuen eller hvis du venter på, at skærmmenuen automatisk lukker.**

**1.** Tryk på  $\bigcirc$ -knappen for, at åbne skærmmenuen.

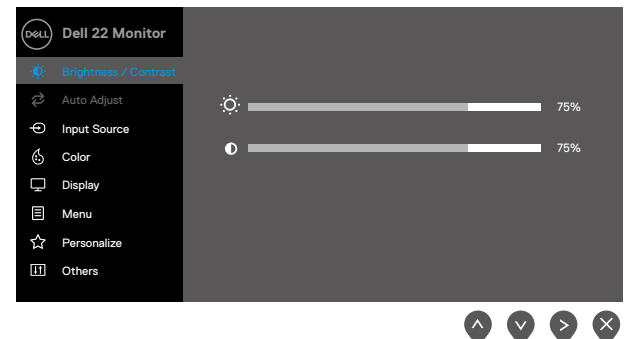

- 2. Brug  $\bullet$  <sub>og</sub>  $\bullet$  knapperne til, at skifte mellem indstillingspunkterne. Når du flytter fra et ikon til et andet, fremhæves indstillingens navn.
- **3.** Tryk én gang på knappen **for at åbne det fremhævede punkt.**
- **4.** Brug  $\bigotimes$  <sub>og</sub>  $\bigotimes$  til, at vælge den ønskede værdi.
- **5.** Tryk på  $\bullet$  og brug herefter  $\bullet$  eller  $\bullet$  i henhold til indikatorerne i menuen for, at foretage ændringer.
- **6.** Tryk på knappen  $\blacktriangledown$  for, at gå tilbage til den forrige menu.

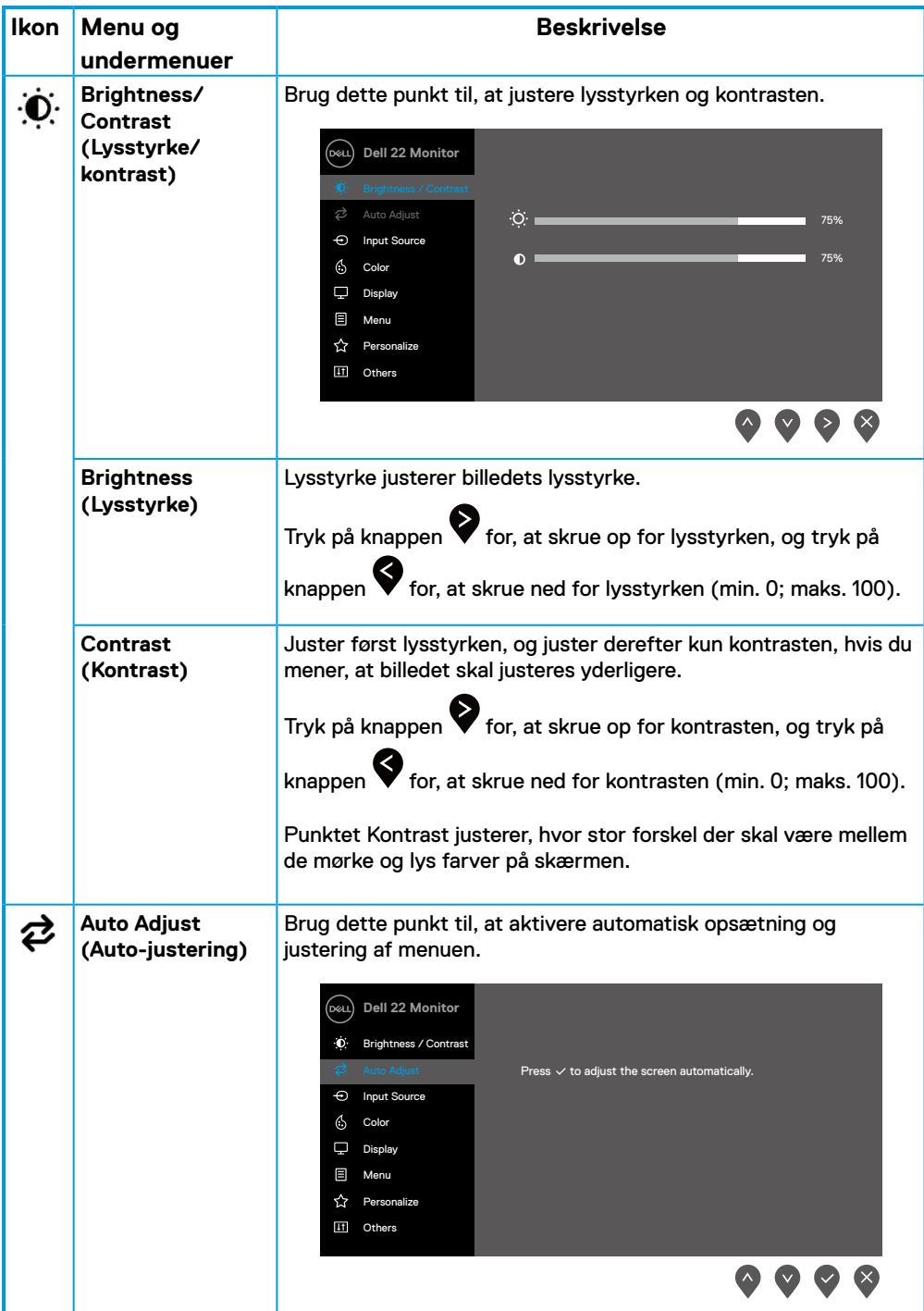

<span id="page-29-0"></span>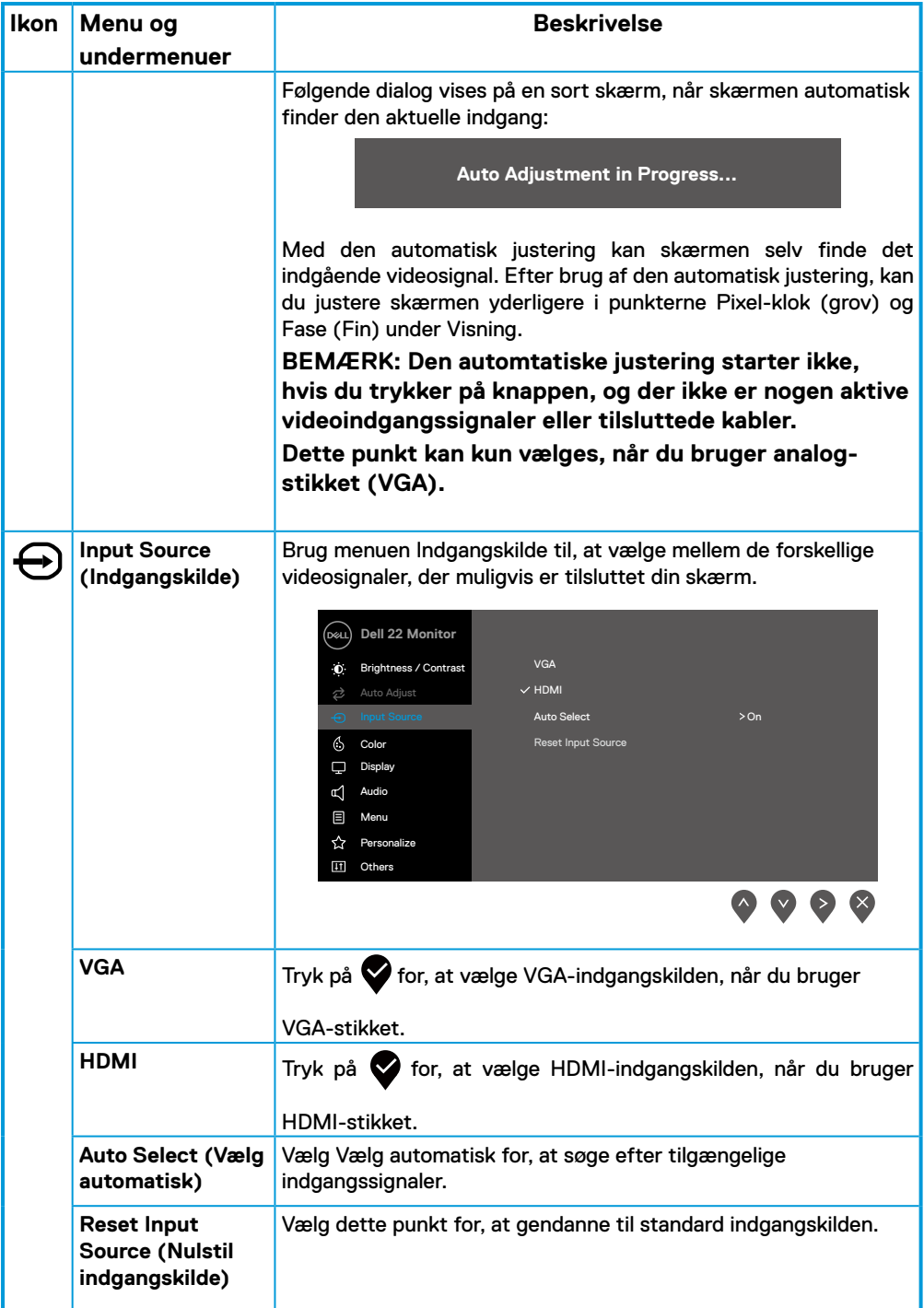

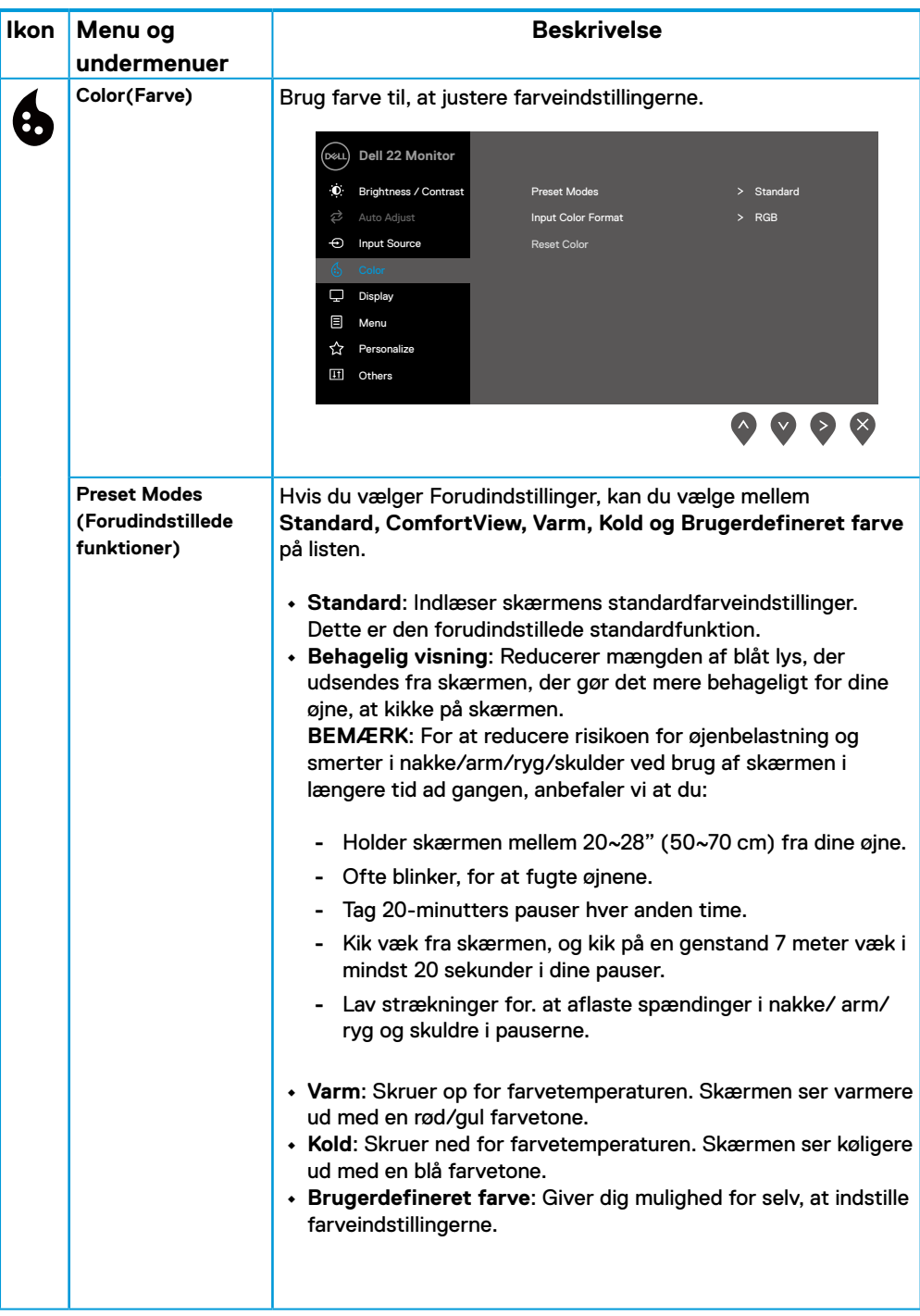

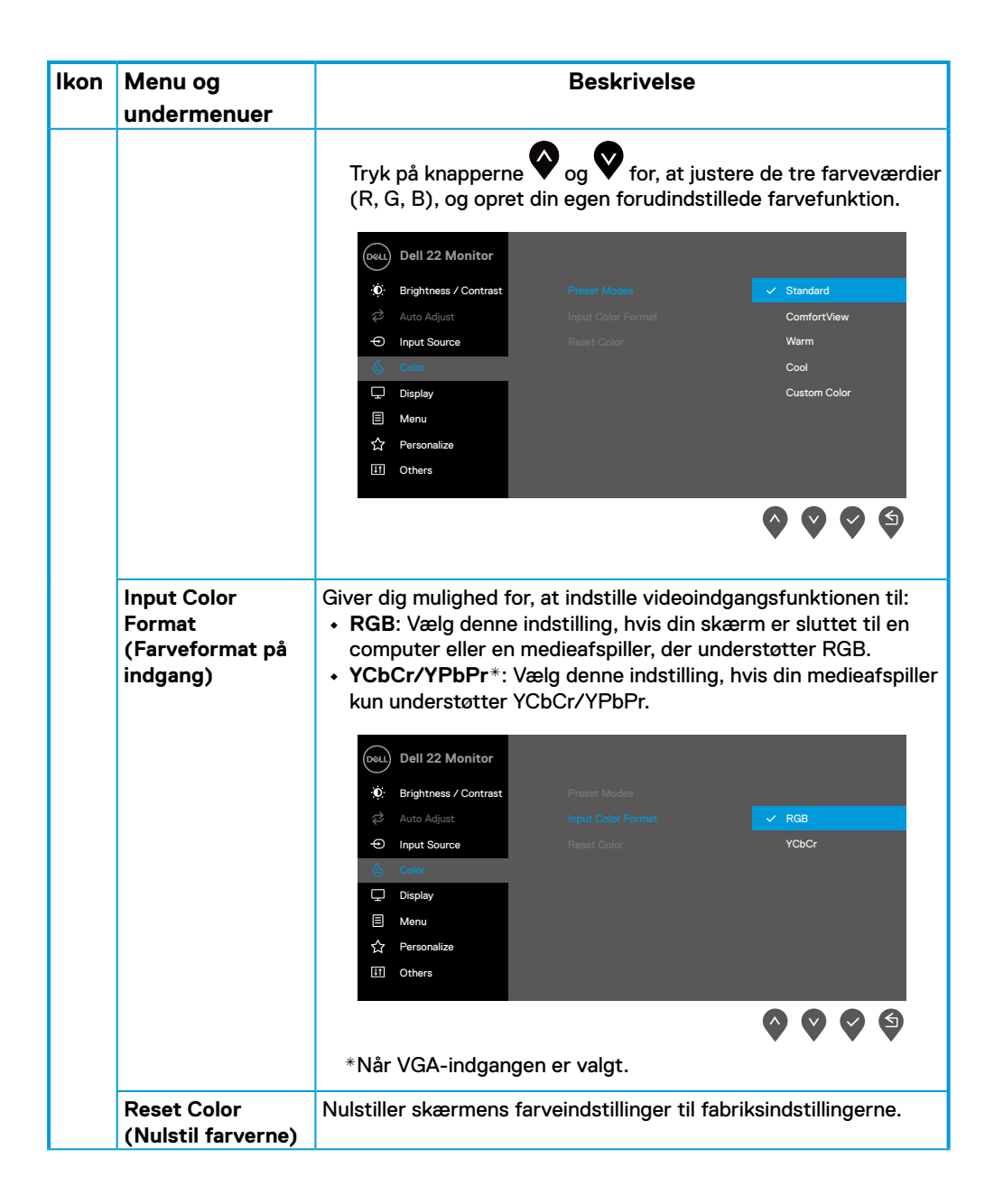

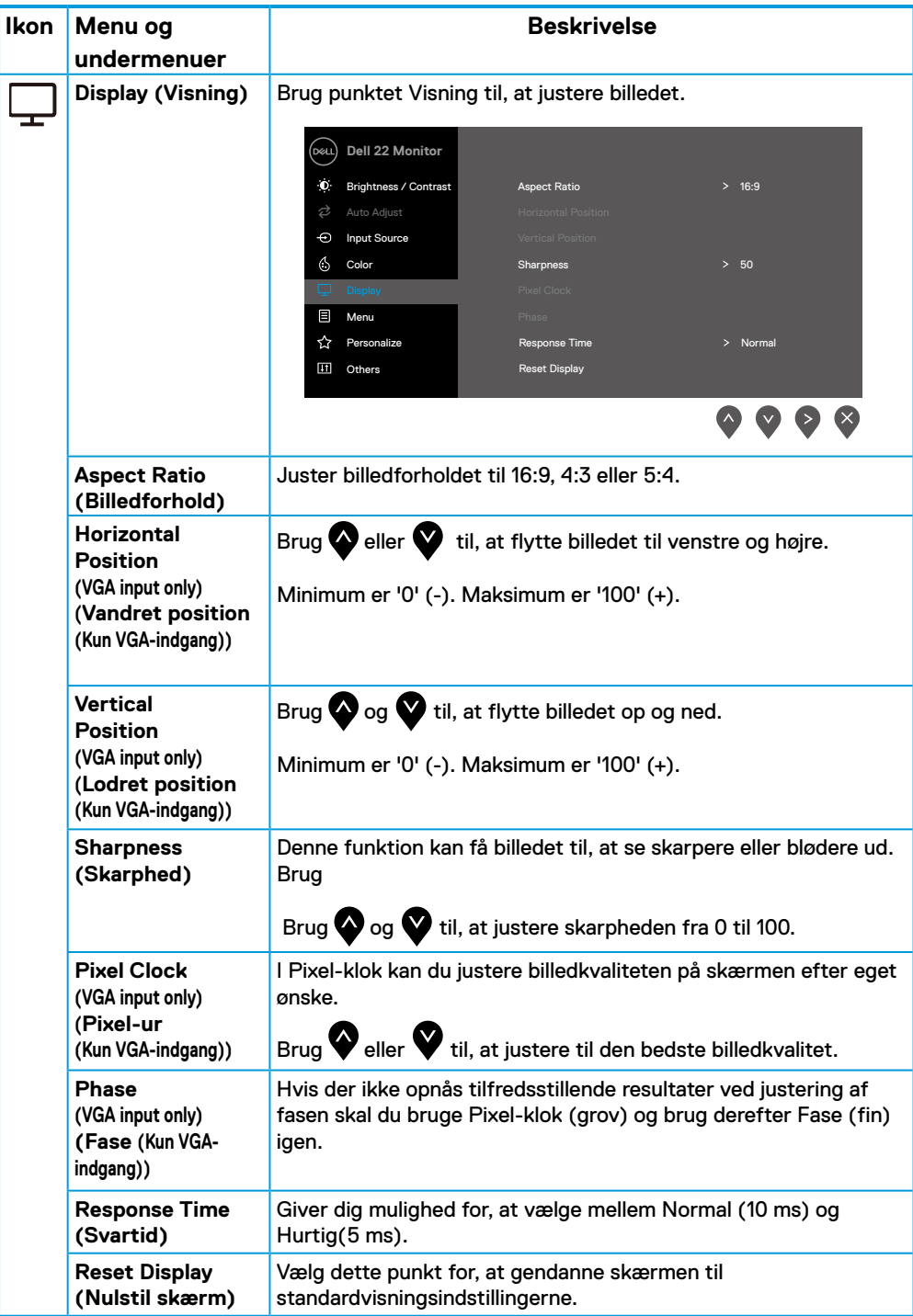

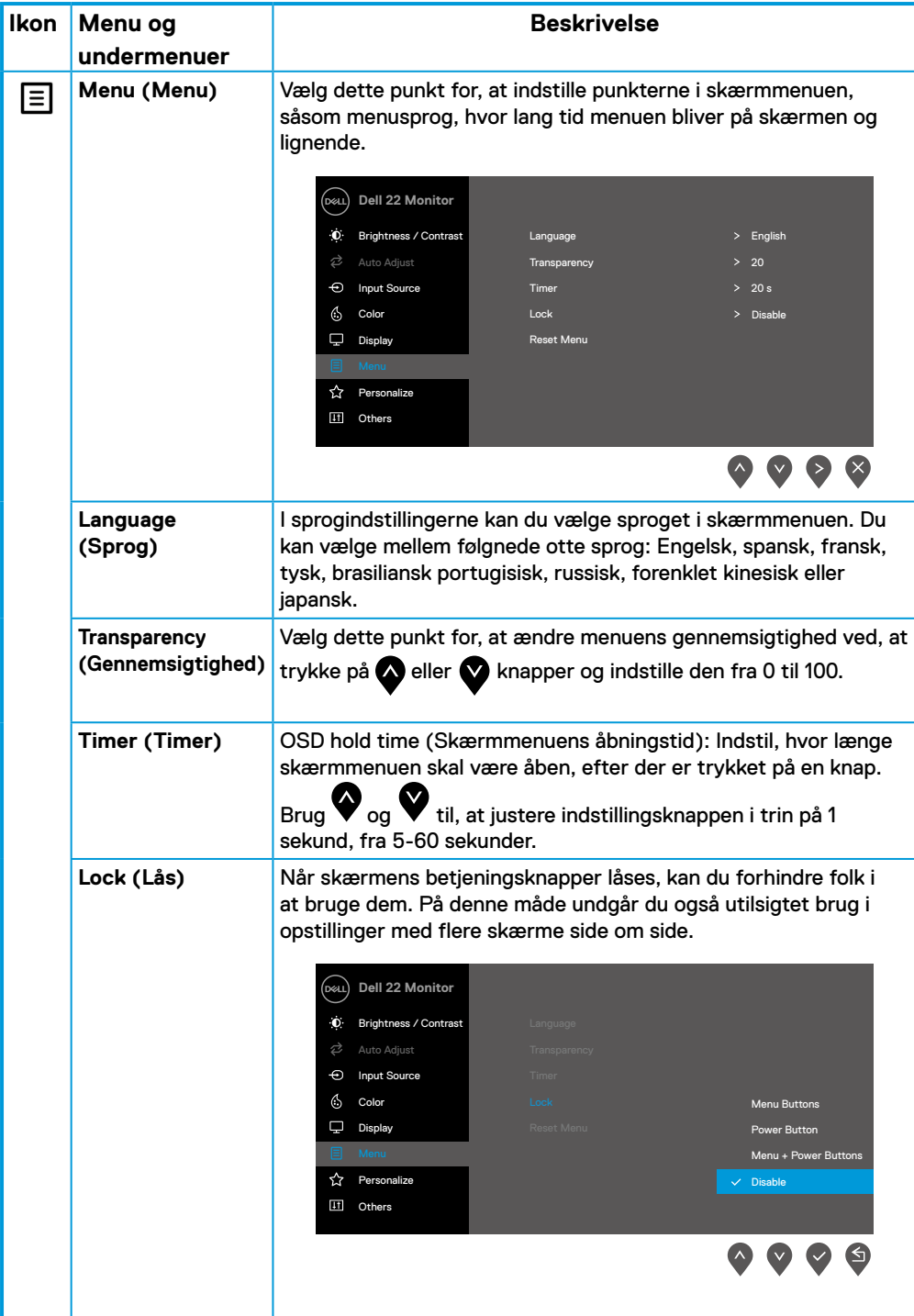

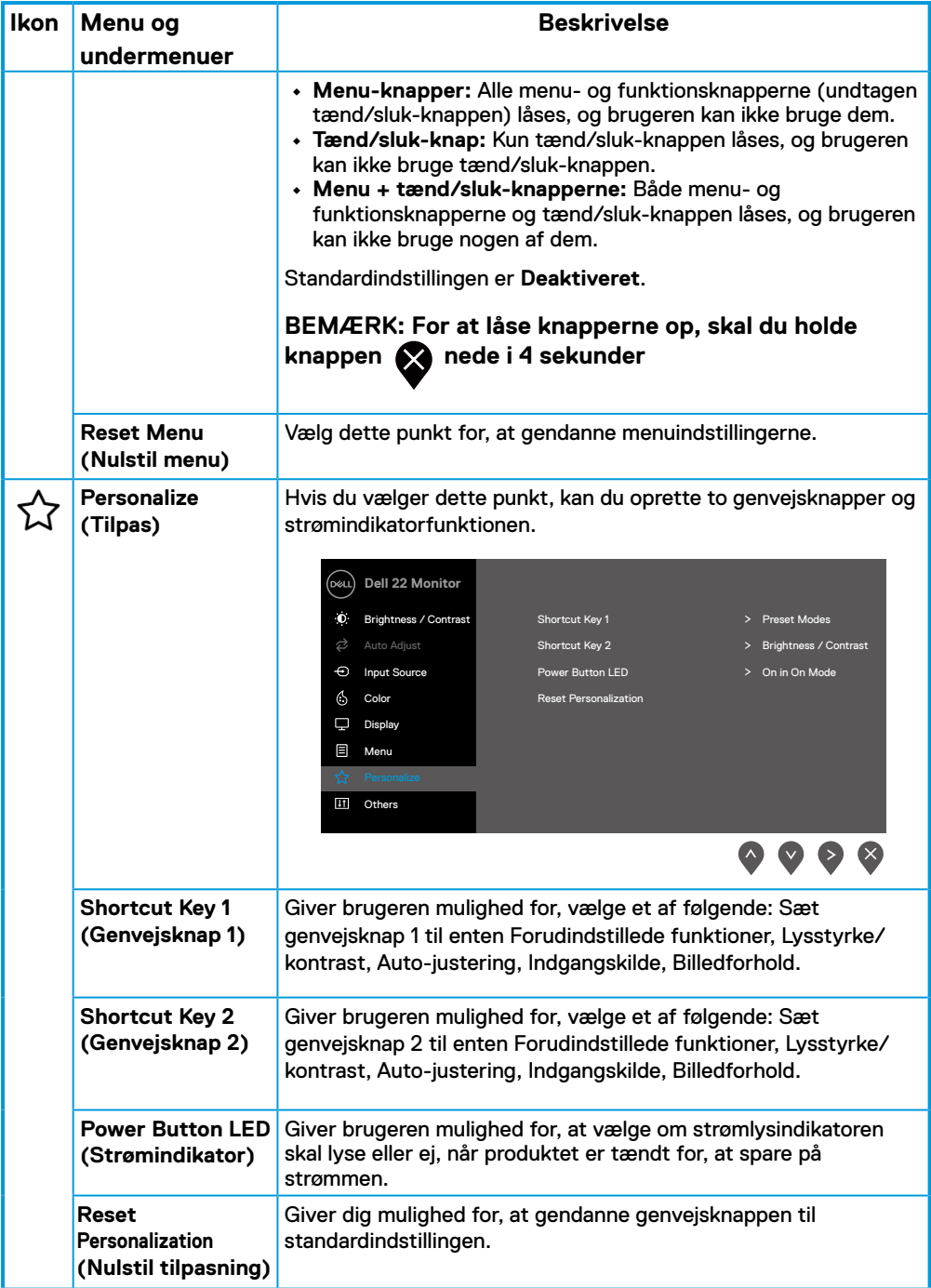

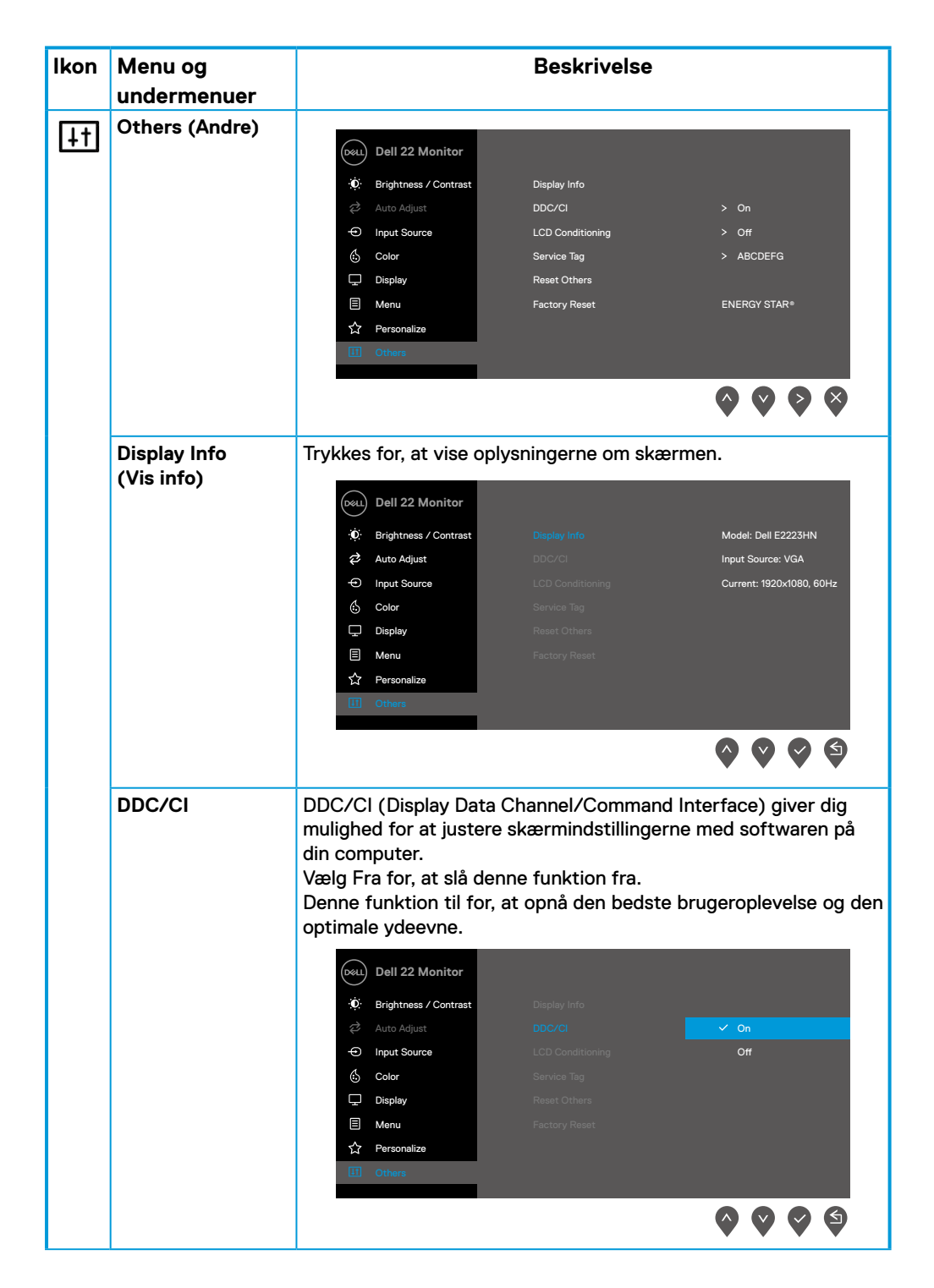

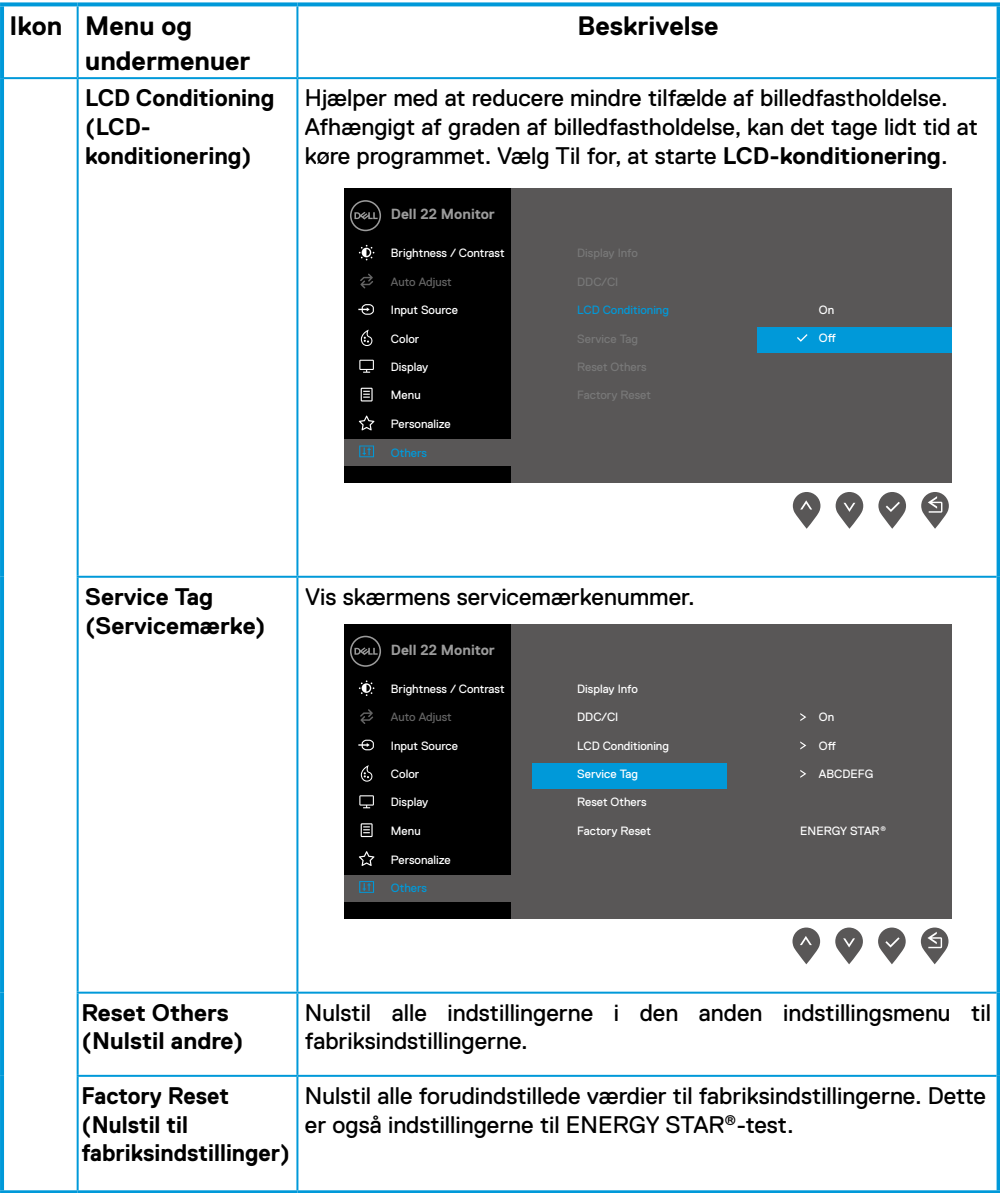

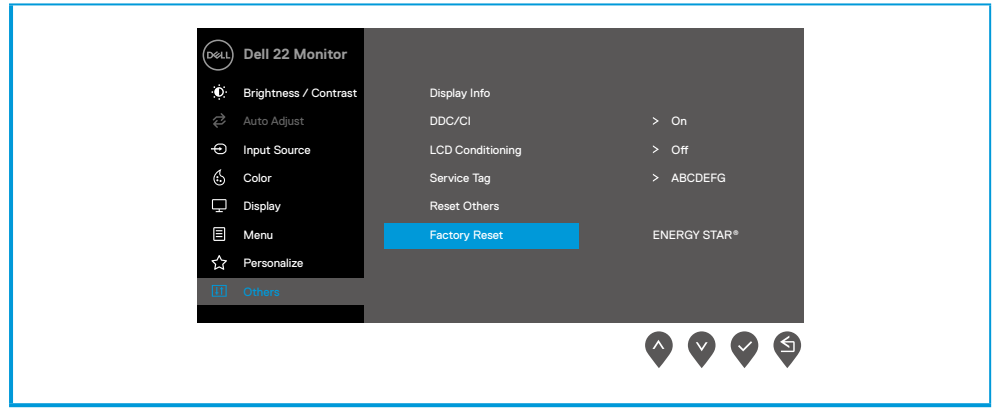

#### **Advarselsmeddelelser i skærmmenuen**

Følgende advarselsmeddelelse gælder for funktionen Lysstyrke, når brugeren justerer lysstyrken over standardniveauet for første gang.

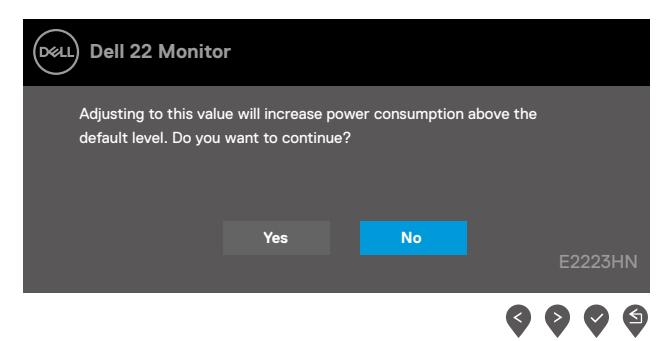

Før låsefunktionen slås til, vises følgende meddelelse.

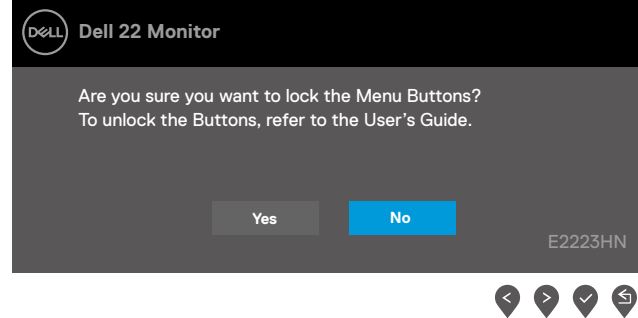

 **BEMÆRK: Meddelelsen kan være lidt anderledes, afhængig af de valgte indstillinger.**

Før DDC/CI-funktionen slås fra, vises følgende meddelelse.

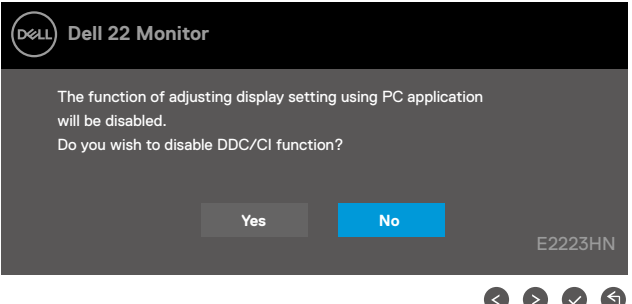

Når skærmen går på standby, vises følgende meddelelse.

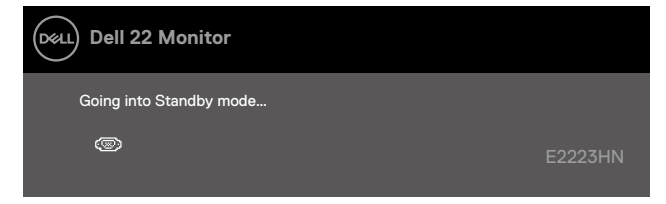

Hvis der ikke er tilsluttet et VGA- eller HDMI-kabel, vises en dialogboks. Skærmen går på standby efter 4 minutter, hvis den efterlades på denne måde.

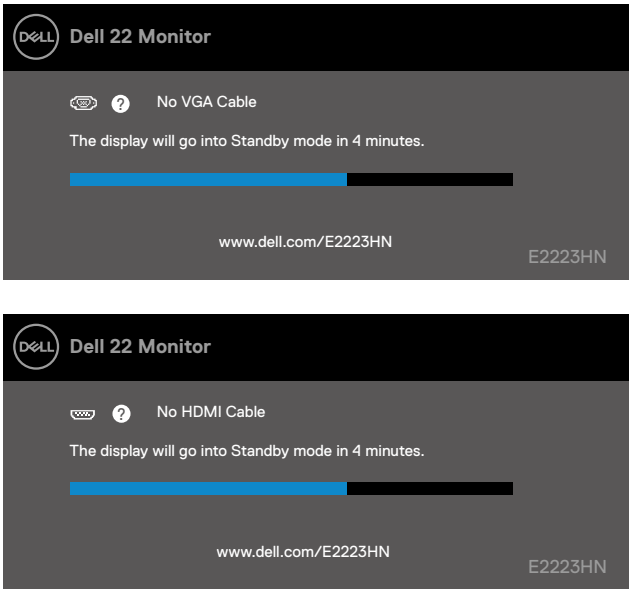

Se **[Fejlfinding](#page-43-1)** for yderligere oplysninger.

## <span id="page-40-0"></span>**Indstilling af skærmopløsningen på din skærm**

#### **Indstilling af skærmopløsningen til 1920 x 1080**

For at opnå det bedste billede, skal du sætte skærmopløsningen på 1920 x 1080 pixler ved, at gøre følgende:

#### **I Windows 7:**

- **1.** Højreklik på skrivebordet, og klik på **Skærmopløsning**.
- **2.** Klik på rullelisten i **Skærmopløsning** og vælg 1920 x 1080.
- **3.** Klik på **OK**.

#### **I Windows 8 eller Windows 8.1:**

- **1.** Vælg skrivebordsfeltet for, at skifte til det klassiske skrivebord.
- **2.** Højreklik på skrivebordet, og klik på **Skærmopløsning**.
- **3.** Klik på rullelisten i **Skærmopløsning** og vælg 1920 x 1080.
- **4.** Klik på **OK**.

#### **I Windows 10 eller Windows 11:**

- **1.** Højreklik på skrivebordet, og klik på **Visningsindstillinger**.
- **2.** Klik på **Avancerede visningsindstillinger**.
- **3.** Klik på rullelisten i **Opløsning** og vælg 1920 x 1080.
- **4.** Klik på **Anvend**.

Hvis du ikke kan den anbefalede opløsning på listen, skal du muligvis opdatere din grafikdriver. Din grafikdriver kan opdateres på en af følgende måder:

#### **På en computer fra Dell**

- **1.** Gå på <https://www.dell.com/support>, indtast dit servicenummer og download den nyeste driver til dit grafikkort.
- **2.** Når du har installeret driverne til din grafikkort, skal du prøve at sætte opløsningen på 1920 x 1080 igen.

#### **BEMÆRK: Hvis du ikke kan sætte opløsningen på 1920 x 1080, skal du kontakte Dell og forhør dig om en grafikadapter, der understøtter disse opløsninger.**

## **På en computer, der ikke er fra Dell**

#### **I Windows 7:**

- **1.** Højreklik på skrivebordet, og klik på **Tilpasning**.
- **2.** Klik på **Skift skærmindstillinger**.
- **3.** Klik på **Avancerede indstillinger**.
- **4.** Find producenten af din grafikkort ud fra beskrivelsen for oven i vinduet (fx NVIDIA, AMD, Intel osv.).
- **5.** Du kan finde de nyeste drivere på grafikkortproducentens hjemmeside. For eksempel, <https://www.AMD.com>eller [https://www.NVIDIA.com.](https://www.NVIDIA.com)
- **6.** Når du har installeret driverne til din grafikkort, skal du prøve at sætte opløsningen på 1920 x 1080 igen.

#### **I Windows 8 eller Windows 8.1:**

- **1.** Vælg skrivebordsfeltet for, at skifte til det klassiske skrivebord.
- **2.** Højreklik på skrivebordet, og klik på **Tilpasning**.
- **3.** Klik på **Skift skærmindstillinger**.
- **4.** Klik på **Avancerede indstillinger**.
- **5.** Find producenten af din grafikkort ud fra beskrivelsen for oven i vinduet (fx NVIDIA, AMD, Intel osv.).
- **6.** Du kan finde de nyeste drivere på grafikkortproducentens hjemmeside. For eksempel, <https://www.AMD.com>eller [https://www.NVIDIA.com.](https://www.NVIDIA.com)
- **7.** Når du har installeret driverne til din grafikkort, skal du prøve at sætte opløsningen på 1920 x 1080 igen.

#### **I Windows 10 eller Windows 11:**

- **1.** Højreklik på skrivebordet, og klik på **Visningsindstillinger**.
- **2.** Klik på **Avancerede visningsindstillinger**.
- **3.** Klik på **Egenskaber for skærmadapter**.
- **4.** Find producenten af din grafikkort ud fra beskrivelsen for oven i vinduet (fx NVIDIA, AMD, Intel osv.).
- **5.** Du kan finde de nyeste drivere på grafikkortproducentens hjemmeside. For eksempel, <https://www.AMD.com>eller [https://www.NVIDIA.com.](https://www.NVIDIA.com)
- **6.** Når du har installeret driverne til din grafikkort, skal du prøve at sætte opløsningen på 1920 x 1080 igen.

#### **BEMÆRK: Hvis skærmen ikke kan sættes på den anbefalede opløsning, bedes du kontakte producenten af din computer. Du kan også vælge, at købe en grafikadapter, der understøtter videoopløsningen.**

## <span id="page-42-0"></span>**Brug af hældningsfunktionen**

Skærmen kan hældes til den mest behagelige synsvinkel.

 **BEMÆRK: Stativet er ikke sat på skærmen, når den sendes fra fabrikken.**

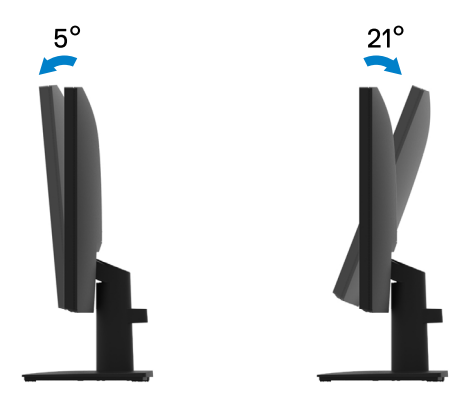

<span id="page-43-1"></span><span id="page-43-0"></span> **ADVARSEL: Inden du begynder på nogen af procedurerne i dette afsnit, skal du følge oplysningerne i [Sikkerhedsinstruktioner.](#page-48-2)**

#### **Selvtest**

Din skærm har en selvtestfunktion, som kan bruges til at kontrollere, om skærmen virker ordentligt. Hvis din skærm og din computer er tilsluttet korrekt, men skærmen er mørkt, skal du køre skærmtesten på følgende måde:

- **1.** Sluk for både din computer og skærmen.
- **2.** Afbryd alle videokablerne fra skærmen. På denne måde er computeren ikke involveret.
- **3.** Tænd skærmen.

Hvis skærmen virker ordentligt, registrerer den, at der ikke er noget signal, og en af følgende meddelelser vises. Under selvtesten lyser strømindikatoren hvid.

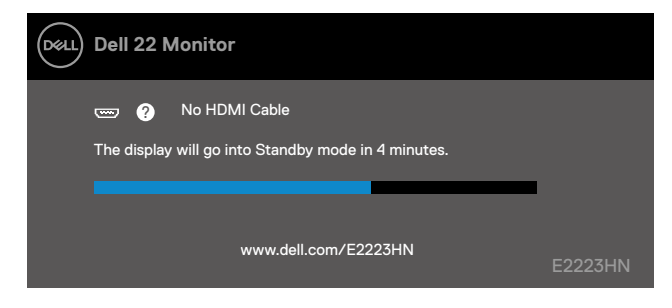

#### **BEMÆRK: Denne meddelelse vises også under normal systemdrift, hvis videokablet afbrydes eller beskadiges.**

**4.** Sluk for din skærm, og tilslut videokablet igen. Tænd derefter computeren og skærmen. Hvis din skærm stadig er mørk, når du tilslutter kablerne igen, skal du kontrollere din videokontroller og computer.

## <span id="page-44-1"></span><span id="page-44-0"></span>**Indbygget diagnostisk**

Din skærm har et indbygget diagnoseværktøj, som du kan bruge til at se, om et problem skyldes din skærm eller din computer eller videokort.

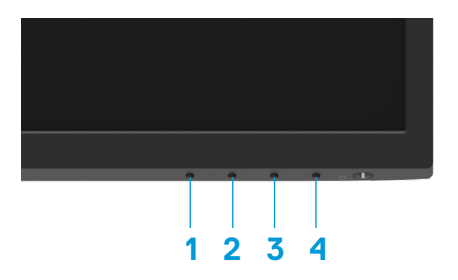

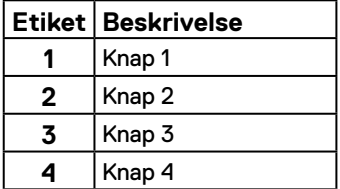

#### **Sådan køres den indbyggede diagnostik:**

- **1.** Sørg for, at skærmen er ren (ingen støvpartikler på skærmens overflade).
- **2.** Hold **knap 4** nede i ca. 4 sekunder, og vent indtil en menu åbnes.
- **3.** Brug knap 1 eller 2 til at vælge og tryk på **og for, at bekræfte.**

Et gråt testmønster vises i starten af diagnoseprogrammet.

- **4.** Undersøg omhyggeligt skærmen for abnormiteter.
- **5.** Tryk på **knap 1** for, at skifte testmønster.
- **6.** Gentag trin 4 og 5 for, at undersøge skærmen med røde, grønne, blå, sorte, hvide og tekst på skærmen.
- **7.** Når du er på testskærmen for hvide farver, skal du se, om de hvide farve er ensartet, og om de virker grønlig/rødlig osv.
- **8.** Tryk på **knap 1** for, at afslutte diagnoseprogrammet.

## <span id="page-45-0"></span>**Generelle problemer**

Følgende tabel indeholder generelle oplysninger om generelle skærmproblemer, som du kan opleve, og mulige løsninger til dem:

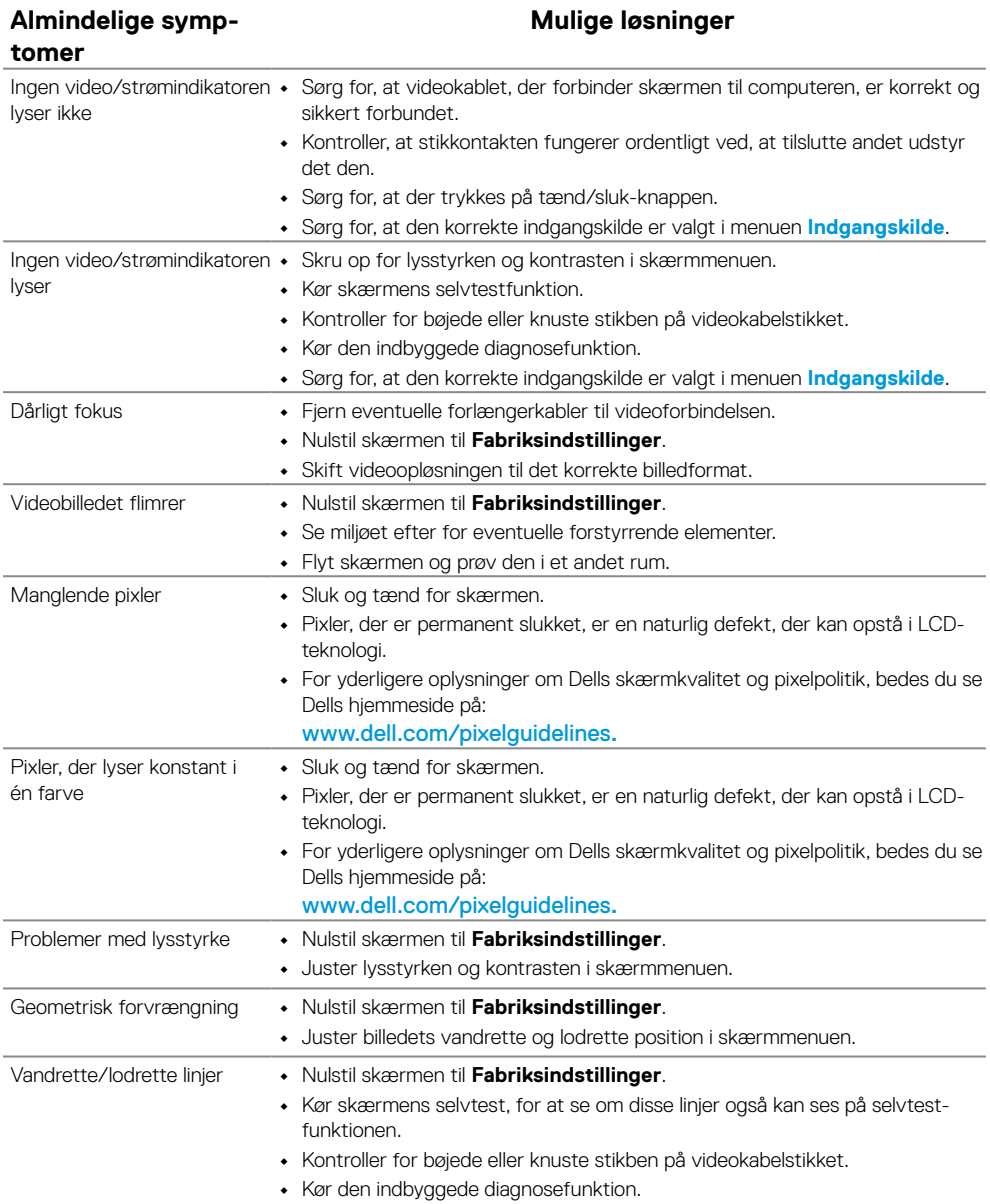

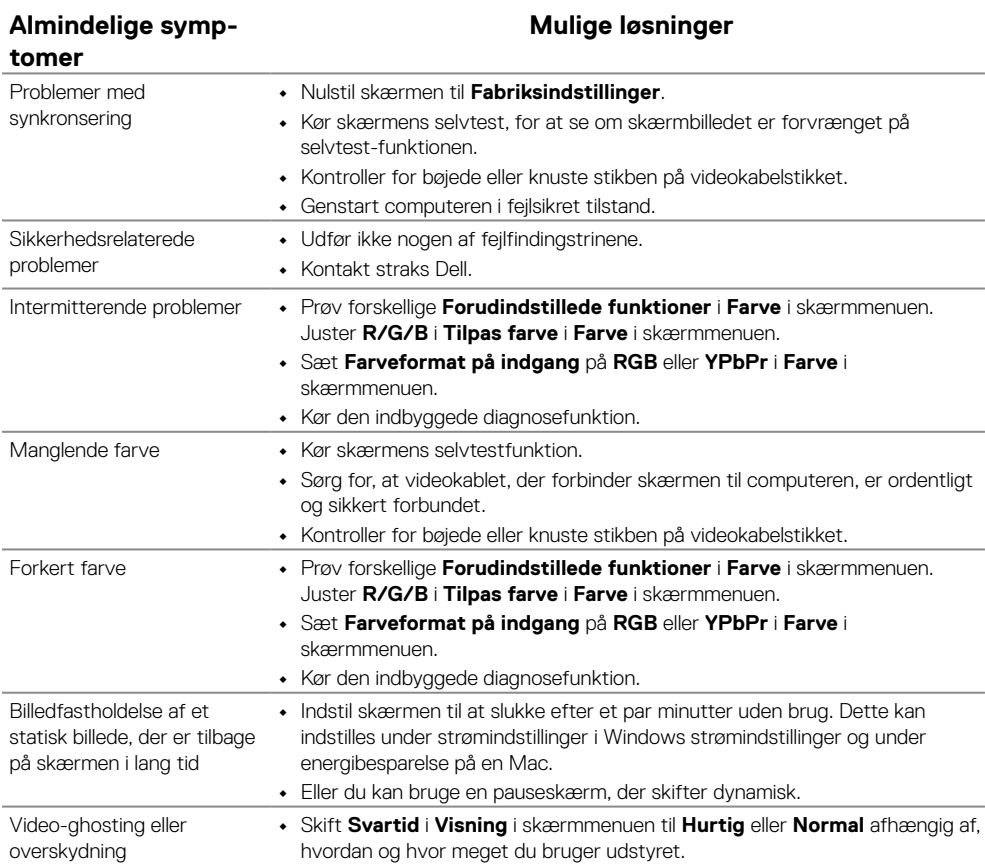

## <span id="page-47-0"></span>**Produktspecifikke problemer**

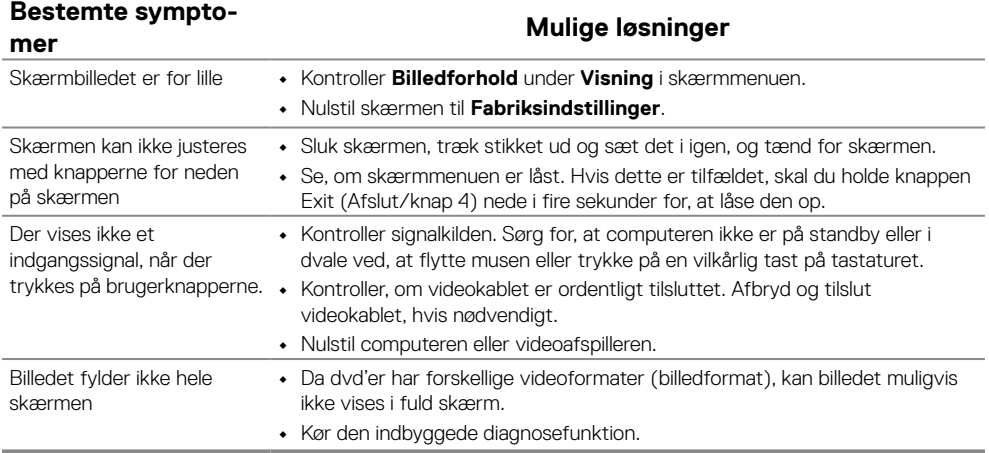

## <span id="page-48-2"></span><span id="page-48-0"></span>**Sikkerhedsinstruktioner**

 **ADVARSEL: Brug af andre betjeningsknapper, justeringer og procedurer end dem, der er angivet i denne dokumentation, kan føre til elektrisk stød, elektriske farer og/eller mekaniske farer.**

**Du kan finde flere oplysninger om sikkerhedsinstruktionerne i produktinformationsvejledningen.**

## **Bemærkninger fra FCC (kun i USA) og andre lovmæssige oplysninger**

Bemærkninger fra FCC og andre lovmæssige oplysninger kan findes på [https://](https://www.dell.com/regulatory_compliance) [www.dell.com/regulatory\\_compliance.](https://www.dell.com/regulatory_compliance)

**Monter din skærm i nærheden af en stikkontakt, som du let kan nå. Afbryd skærmen ved at tage fat i stikket og trække det ud af stikkontakten. Afbryd aldrig stikket, ved at hive i ledningen.**

#### <span id="page-48-1"></span>**Kontakt Dell**

Kunder i USA kan ringe på 800-WWW-DELL (800--999--3355).

 **BEMÆRK: Hvis du ikke har en aktiv internetforbindelse, kan du finde kontaktoplysninger på din købsfaktura og følgeseddel og i Dells produktkatalog.**

#### **Dell tilbyder forskellige hjælpe- og tjenestemuligheder både online og via telefon. Tilgængeligheden varierer efter land og produkt, og nogle tjenester findes muligvis ikke i dit område.**

Du kan finde hjælp til skærmen online på [https://www.dell.com/support/monitors.](https://www.dell.com/support/monitors) Sådan kontakter du Dell for spørgsmål om salg, teknisk hjælp eller kundeservice:

- **1.** Gå på [https://www.dell.com/support.](https://www.dell.com/support)
- **2.** Vælg dit land eller region i rullemenuen Vælg et land/region forneden på siden.
- **3.** Klik på Kontakt os til venstre på siden.
- **4.** Vælg det relevante tjeneste- eller hjælpelink i henhold til din anmodning.
- **5.** Vælg, hvordan du ønsker Dell.

## **Ark med EU-produktdatabase til energimærkning og produktinformation**

E2223HN:<https://eprel.ec.europa.eu/qr/1031309>